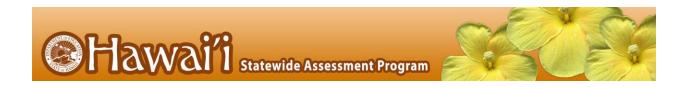

# Test Information and Distribution Engine

**User Guide** 

2022-2023

Published August 30, 2022 Updated April 26, 2023

Prepared by Cambium Assessment, Inc.

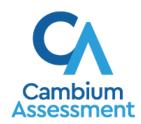

Descriptions of the operation of the Test Information Distribution Engine, Test Delivery System, and related systems are property of Cambium Assessment, Inc. (CAI) and are used with the permission of CAI.

# **Table of Contents**

| Introduction to This User Guide                                    | 4  |
|--------------------------------------------------------------------|----|
| Document Conventions                                               | 5  |
| Intended Audience                                                  | 5  |
| Section I. Overview of the Test Information Distribution Engine    | 6  |
| Description of TIDE                                                | 6  |
| System Requirements                                                | 6  |
| Understanding User Roles and Permissions                           | 7  |
| Section II. Accessing TIDE                                         | 8  |
| Activating Your TIDE Account                                       | 8  |
| Logging in to TIDE                                                 | 9  |
| Reactivating Your TIDE Account at the Beginning of the School-Year | 11 |
| Logging out of TIDE                                                | 11 |
| Section III. Understanding the TIDE User Interface                 | 12 |
| Organization of the TIDE User Interface                            | 12 |
| About the TIDE Dashboard                                           | 12 |
| Navigating in TIDE                                                 | 13 |
| About the Banner                                                   | 14 |
| Accessing Global Features                                          | 14 |
| Changing Test Administration, Institution, or Role                 | 15 |
| Changing Your Account Information                                  | 16 |
| Resetting Your Password                                            | 17 |
| Switching Between CAI Systems                                      | 18 |
| Finding Students by ID or Users by Email                           | 18 |
| Downloading Resources                                              | 19 |
| Downloading Files from the Secure Inbox                            | 19 |
| Sending Files from the Secure Inbox                                | 21 |
| Accessing Secure Notifications in TIDE                             | 23 |
| Overview of Task Page Elements                                     | 25 |
| Navigating Record Forms                                            | 25 |
| Uploading Records                                                  | 26 |
| Searching for Records                                              | 28 |
| Evaluating Advanced Search Criteria                                | 31 |
| Performing Actions on Records                                      | 31 |
| Section IV. Preparing for Testing                                  | 33 |
| Establishing Contact and Shipping Information.                     | 33 |

| Managing TIDE Users                                         | 34 |
|-------------------------------------------------------------|----|
| Adding User Accounts                                        | 34 |
| Viewing and Editing User Details                            | 36 |
| Deleting User Accounts                                      | 37 |
| Adding, Editing, or Deleting Users through File Uploads     | 38 |
| Managing Student Information                                | 40 |
| Viewing and Editing Students                                | 45 |
| Printing Test Tickets                                       | 49 |
| Printing Test Tickets from Student List                     | 49 |
| Printing Test Tickets from Roster List                      | 50 |
| Printing Students' Test Settings                            | 51 |
| Printing Family Portal Access Codes                         | 52 |
| Printing Family Portal Access Codes from Student List       | 52 |
| Printing Family Portal Access Codes from Roster List        | 54 |
| Generating Frequency-Distribution Reports                   | 55 |
| Managing Student Test Settings and Tools                    | 57 |
| Viewing and Editing Test Settings and Tools                 | 57 |
| Uploading Test Settings and Tools                           | 58 |
| Uploading Student Interim Testing Grades                    | 67 |
| Uploading Student Remote Summative Test Administration Flag | 68 |
| Managing Rosters                                            | 69 |
| Adding New Rosters                                          | 69 |
| Modifying Existing Rosters                                  | 72 |
| Printing List of Students Associated with a Roster          | 74 |
| Printing Test Tickets for Students in a Roster              | 75 |
| Printing Test Settings for Students in a Roster             | 76 |
| Deleting Rosters                                            | 76 |
| Creating or Modifying Rosters Through File Uploads          | 77 |
| Section V. Administering Tests                              | 79 |
| Managing Testing Incident Requests                          | 79 |
| Creating Testing Incident Requests                          | 81 |
| Viewing Testing Incident Requests                           | 83 |
| Approving Testing Incident Requests                         | 84 |
| Creating Testing Incident Requests Through File Uploads     | 85 |
| Monitoring Test Progress                                    | 86 |
| Generating Plan and Manage Testing Report                   | 86 |
| Generating Participation Reports by SSID                    | 91 |

| Reviewing Test Session Monitoring Reports                     | 92  |
|---------------------------------------------------------------|-----|
| Reviewing Status of Students Tested Reports                   | 94  |
| Reviewing Test Status Code Reports                            | 95  |
| Section VI. After Testing                                     | 98  |
| Data Management                                               | 98  |
| Managing Reasons for Non-Participation                        | 98  |
| Viewing and Editing a Student's Reasons for Non-Participation | 99  |
| Uploading Reasons for Non-Participation for Multiple Students | 100 |
| Resolving Discrepancies                                       | 101 |
| Resolving Non-Participated Students' Discrepancies            | 102 |
| Family Portal Access Codes                                    | 104 |
| Generating Access Code Template                               | 104 |
| Emailing Student Access Codes                                 | 106 |
| Appendix A. Processing File Uploads                           | 107 |
| How TIDE Processes Large Files                                | 107 |
| How TIDE Validates File Uploads                               | 108 |
| Appendix B. Opening CSV Files in Excel 2007 or Later          | 109 |
| Appendix C. User Support                                      | 111 |
| Appendix D. Change Log                                        | 112 |

# **Table of Figures**

| Figure 1. TIDE's Position in the Assessment Process                           | 6  |
|-------------------------------------------------------------------------------|----|
| Figure 2. Hierarchy of User Roles                                             | 7  |
| Figure 3. Fields in the Reset Your Password page                              | 8  |
| Figure 4. User Cards on Portal                                                | 9  |
| Figure 5. TIDE Card                                                           | 9  |
| Figure 6. Login Page                                                          | 10 |
| Figure 7. Enter Code Page                                                     | 10 |
| Figure 8. Fields in the Reset Your Password: Find Account Page                | 11 |
| Figure 9. TIDE Dashboard                                                      | 13 |
| Figure 10. Navigation Toolbar                                                 | 13 |
| Figure 11. TIDE Banner                                                        | 14 |
| Figure 12. Administration Details Window                                      | 15 |
| Figure 13. Fields in the My Contact Information Page                          | 16 |
| Figure 14. Fields in the Change Password Page                                 | 17 |
| Figure 15. Switching Between CAI Systems                                      | 18 |
| Figure 16. Secure Inbox Window: View Documents Tab                            | 20 |
| Figure 17. Secure Inbox Window: Send Files Tab                                | 21 |
| Figure 18. Send Files – Select Roles                                          | 22 |
| Figure 19. Send Files – Select Organization(s)                                | 22 |
| Figure 20. Send Files – By Email                                              | 23 |
| Figure 21. Example of One Notification Type on the Secure Notification Banner | 23 |
| Figure 22. Sample Record Form                                                 | 25 |
| Figure 23. Sample File Upload Page                                            | 26 |
| Figure 24. File Upload Preview (partial view)                                 | 27 |
| Figure 25. Sample Validation Page                                             | 27 |
| Figure 26. Confirmation Page                                                  | 28 |
| Figure 27. Sample Search Panel                                                | 28 |
| Figure 28. Search Results Pop-up Window                                       | 29 |
| Figure 29. Sample Search Results                                              | 30 |
| Figure 30. Additional Search Criteria                                         | 31 |
| Figure 31. Contact Information Report Page                                    | 33 |
| Figure 32. Fields in the Add User Page                                        | 34 |
| Figure 33. Fields in the Add User Page                                        | 35 |
| Figure 34. Fields in the View/Edit User: [User's Name] Form                   | 36 |
| Figure 35. Sample User Upload File.                                           | 40 |

| Figure 36. Sample Student Settings and Tools Panel                                   | 46                |
|--------------------------------------------------------------------------------------|-------------------|
| Figure 37. Sample Test Ticket                                                        | 49                |
| Figure 38. Layout Model for Test Tickets                                             | 50                |
| Figure 39. Layout Model for Student Test Settings and Tools                          | 52                |
| Figure 40. Printing Access Codes from Student List                                   | 53                |
| Figure 41. Layout Model for Student Access Codes                                     | 54                |
| Figure 42. Printing Access Codes from Roster List                                    | 55                |
| Figure 43. Fields in the Frequency Distribution Report Page                          | 56                |
| Figure 44. Frequency Distribution Reports by Grade and Gender                        | 57                |
| Figure 45. Sample Test Settings Upload File                                          | 67                |
| Figure 46. Add Roster Form                                                           | 70                |
| Figure 47. Add/Remove Students to Roster Panel: Current and Past Students            | 71                |
| Figure 48. Modifying a Roster: Current and Past Students                             | 74                |
| Figure 49. Test Ticket Layout Model                                                  | 75                |
| Figure 50. Sample Roster Upload File                                                 | 78                |
| Figure 51. Selection Fields in the Create Testing Incident Page                      | 82                |
| Figure 52. Retrieved Test Results                                                    | 82                |
| Figure 53. Selection Fields in the View Testing Incident Page                        | 83                |
| Figure 54. Retrieved Testing Incident Requests                                       | 83                |
| Figure 55. Sample Invalidation Requests Upload File                                  | 86                |
| Figure 56. Plan and Manage Testing Page                                              | 87                |
| Figure 57. Plan and Manage Testing Report                                            | 90                |
| Figure 58. Participation Report for SSID Page                                        | 91                |
| Figure 59. Session Report Page                                                       | 92                |
| Figure 60. Detailed Session Report                                                   | 92                |
| Figure 61. Multiple Tests in One Session                                             | 93                |
| Figure 62. School Report Page with All Sessions Expanded                             | 93                |
| Figure 63. Status of Students Tested Search Fields                                   | 94                |
| Figure 64. Test Status Code Report Search Fields                                     | 96                |
| Figure 65. Test Status Code Report                                                   | 96                |
| Figure 66. Fields in the Reasons for Non-Participation Page                          | 99                |
| Figure 67. Edit Non-Participation Codes                                              | 100               |
| Figure 68. Sample Reasons for Non-Participation Upload File                          | 101               |
| Figure 69. Fields in the Discrepancy Resolution Page                                 | 102               |
| Figure 70. Resolve Discrepancy: Non-participated Students Page                       | 103               |
| Figure 71. Resolve Discrepancy: Non-participated Students – Assign Non-participation | on Code Panel 103 |
| Figure 72. Generate Access Code Template Page                                        | 104               |

| Figure 73. Generate Access Code Template Search Results            | 105 |
|--------------------------------------------------------------------|-----|
| Figure 74. Download Student Access Codes                           | 105 |
| Figure 75. Student Access Code Template                            | 106 |
| Figure 76. Email Student Access Codes Page                         | 106 |
| Figure 77. Email Student Access Code Page – Step 3: Validate       | 106 |
| Figure 78. Upload Processing Flow                                  | 107 |
| Table of Tables                                                    |     |
| Table 1. Document Conventions                                      | 5   |
| Table 2. Fields in the View/Edit User: [User's Name] Page          | 37  |
| Table 3. Columns in the User Upload File                           | 38  |
| Table 4. Fields in the Demographics Panel                          | 40  |
| Table 5. Fields in the Test Settings and Tools Panels              | 42  |
| Table 6. User Access to Edit Test Settings and Tools               | 47  |
| Table 7. Columns in the Test Settings Upload File                  | 58  |
| Table 8. Valid Values for Tool Names                               | 59  |
| Table 9. Columns in the Interims Upload File                       | 67  |
| Table 10. Columns in the Student Attributes Upload File            | 68  |
| Table 11. Columns in the Rosters Upload File                       | 77  |
| Table 12. Types of Testing Incident Requests                       | 79  |
| Table 13. Statuses of Testing Incident Requests                    | 80  |
| Table 14. Available Testing Incident Requests by Test Status       | 81  |
| Table 15. Columns in the Testing Incident Upload File              | 85  |
| Table 16. Columns in the Plan and Manage Testing Report            | 90  |
| Table 17. Columns in the Detailed Session Report Page              | 93  |
| Table 18. Columns in the Status of Students Tested Report          | 94  |
| Table 19. Columns in the Test Status Code Report                   | 96  |
| Table 20. Test Opportunity Status Descriptions                     | 97  |
| Table 21. Reasons for Non-Participation and Their Descriptions     | 98  |
| Table 22. Columns in the Reasons for Non-Participation Upload File | 101 |
| Table 23. Record Thresholds for Offline Processing                 | 108 |

# **Introduction to This User Guide**

This section describes the contents of this user guide.

# **Organization of This User Guide**

This guide contains the following sections:

- <u>Section I</u>, <u>Overview of the Test Information Distribution Engine</u>, includes a description of
  Test Information and Distribution Engine (TIDE) features, system requirements information,
  and provides an overview of user roles and permissions.
- <u>Section II</u>, <u>Accessing TIDE</u>, describes how to activate your account for TIDE (and other CAI systems you are authorized to access), how to log in, and log out.
- <u>Section III</u>, <u>Understanding the TIDE User Interface</u>, describes the main approach for the TIDE interface, navigation within the system, main user interface elements, and global features available throughout the system.
- <u>Section IV</u>, <u>Preparing for Testing</u>, describes the activities you can perform in preparation for testing, including registering users, associating test settings and tools for students, printing test tickets for students, uploading rosters, and submitting test administration forms.
- <u>Section V</u>, <u>Administering Tests</u>, describes the activities you can perform while testing is underway, including requesting testing incidents (if necessary), and monitoring test progress.
- <u>Section VI</u>, <u>After Testing</u>, describes the activities you can perform post-testing, including setting Reasons for Non-Participation, using the Discrepancy Resolution System (DRS) feature to identify non-participated students, and distributing Family Portal Access Codes.

# **Document Conventions**

<u>Table 1</u> describes the conventions appearing in this user guide.

Table 1. Document Conventions

| Icon           | Description                                                                                        |
|----------------|----------------------------------------------------------------------------------------------------|
|                | <b>Warning:</b> This symbol accompanies information regarding actions that may cause loss of data. |
|                | Caution: This symbol accompanies information regarding actions that may result in incorrect data.  |
|                | Note: This symbol accompanies helpful information or reminders.                                    |
| bold<br>italic | Boldface italic indicates a page name.                                                             |
| bold           | Boldface indicates an item you click or a drop-down list selection.                                |
| mono           | Monospace indicates a file name or text you enter from the keyboard.                               |
| italic         | Italic indicates a field name.                                                                     |

#### **Intended Audience**

This user guide is intended for State, Complex Area, and Complex users, and School-level Test Coordinators (TC) and Test Administrators (TA) who manage the assessment effort. You should be familiar with the concepts of test eligibility, test settings, accommodations, and general management of user accounts for an enterprise-wide system.

To use TIDE, you need to be familiar with using a web browser to retrieve data and with filling out web forms. If you want to use the file upload and download features, you also need to be familiar with using a spreadsheet application and working with comma-separated value (CSV) files.

# Section I. Overview of the Test Information Distribution Engine

This section provides a description of the Test Information Distribution Engine (TIDE) system, system requirements for TIDE, and an overview of user roles and permissions.

# **Description of TIDE**

CAI's TIDE system supports State, Complex Area, and Complex users, and School-level Test Coordinators and Test Administrators throughout the testing process, from test preparation, to test administration, to post-administration. TIDE includes features to manage user and student information, monitor test progress, and execute administrative functions such as test resets or reopens.

<u>Figure 1</u> illustrates TIDE's operational functions and their place in the assessment process. At its core, TIDE contains a list of students enrolled in your schools. TIDE receives this student information from uploads from external systems and then TIDE then distributes this information to the appropriate system. TIDE sends to the Test Delivery System (TDS) students' eligibilities, settings, and accommodations; this enables TDS to deliver the appropriate test to any given student in the required format. TIDE sends to the Centralized Reporting System (Centralized Reporting) students' institutional associations; this enables Centralized Reporting to aggregate scores at the classroom, school, complex, complex area and state levels.

Overnight
Students File
Uploads

Tide

Students' test eligibility,
settings, accommodations

Students' demographics,
roster, school, complex,
and complex area associations

Centralized Reporting

Figure 1. TIDE's Position in the Assessment Process

# **System Requirements**

To use TIDE, you need a recent version of a web browser, such as Firefox or Chrome. For a detailed list of system requirements, which includes the supported operating systems and web browsers, see the <u>Supported Browsers</u> page on the Hawaii Statewide Assessment Program Portal at <u>alohahsap.org</u>.

# **Understanding User Roles and Permissions**

Each user in TIDE has a role, such as a complex area-level user or a test administrator-level user. Each role has an associated list of permissions to access certain features within TIDE.

For a list of user roles and the tasks they can perform, see the document *User Roles and Access to HSAP Systems*, available in the Resources section of the Hawai'i Statewide Assessment Program (HSAP) portal, <u>alohahsap.org</u>.

There is a hierarchy to user roles. As indicated in Figure 2, the Complex Area Superintendent is at the top of the hierarchy, followed by the School Principal, then the School Test Coordinator and School Test Administrator. Generally, user roles that are higher in the hierarchy have access to more sensitive or critical data and tasks within TIDE.

Complex Area
Superintendent

School Principal

School Test
Coordinator

School Test
Administrator

Figure 2. Hierarchy of User Roles

# **Section II. Accessing TIDE**

This section explains how to activate your TIDE account, log in to TIDE, reset a forgotten password, change account information, and log out.

# **Activating Your TIDE Account**

Your TIDE administrator (a Principal if you are a Test Coordinator, or a Test Coordinator if you are a Test Administrator or Teacher) creates your account, and then TIDE sends you an activation email. This email contains:

A link that takes you to the *Reset Your Password* page in TIDE where you can set up your password for logging in to TIDE and other applicable CAI systems. This link expires 15 minutes after the email was sent. If you do not set up your password within 15 minutes, you need to request for a new link as described in Activating Your TIDE Account.

If you do not receive an activation email, check your spam folder. Emails are sent from <a href="mailto:DoNotReply@Cambiumassessment.com">DoNotReply@Cambiumassessment.com</a>, so you may need to add this address to your contact list.

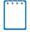

**Note:** All users will be required to do a one-time reset password update at the beginning of every school year. CAI automatically resets all user accounts at the beginning of the school year, for security purposes. Refer to <a href="Reactivating Your TIDE Account at the Beginning of the School-Year">Reactivating Your TIDE Account at the Beginning of the School-Year</a> for more information.

#### To activate your account:

1. Click the link in the activation email. The **Reset Your Password** page appears (see Figure 3).

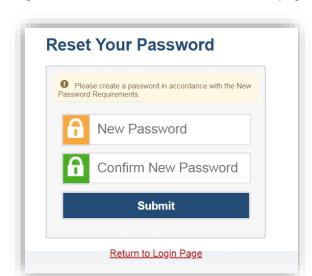

Figure 3. Fields in the Reset Your Password page

TIDE User Guide Accessing TIDE

2. In the *Password* and *Confirm Password* fields, enter a new password. The password must be at least eight characters long and must include one lowercase alphabetic character, one uppercase alphabetic character, one number, and one special character (e.g., %, #, or !).

#### 3. Click Submit.

Account activation is complete. You can proceed to TIDE by clicking the TIDE card (see <u>Figure 5</u>) in the portal page.

# Logging in to TIDE

This section describes how to log in to TIDE.

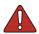

**Warning**: Do not share your login information with anyone. All HSAP systems provide access to student information, which must be protected in accordance with federal privacy laws.

#### To access TIDE:

- 1. Open your web browser and navigate to the HSAP portal at alohahsap.org.
- 2. Click the assessment or exam you will be administering.
- Click the Teachers or Test Coordinators / Administrators card (see Figure 4).
- 4. Click **TIDE** (see Figure 5).

Figure 4. User Cards on Portal

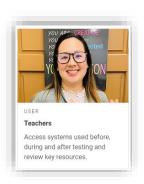

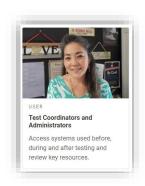

Figure 5. TIDE Card

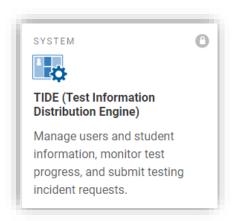

TIDE User Guide Accessing TIDE

 The *Login* page appears (see <u>Figure 6</u>). On the *Login* page, enter the email address and password you use to access all CAI systems.

#### 6. Click Secure Login.

- a. If you have not logged in to TIDE using this computer or browser before, or if you have cleared your browser cache, the *Enter Code* page appears (see Figure 7) and an email is sent to your address. This applies every time you access TIDE using a new computer or a new browser. The email contains an authentication code, which you must use within 15 minutes of the email being sent.
  - i. In the *Enter Emailed Code* field, enter the emailed code.
  - ii. Click Submit.
  - iii. If the Terms and Conditions page appears, you should review the terms on this page and click Accept to proceed.

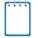

**Note:** If the code has expired, click **Resend Code** to request a new code.

Figure 6. Login Page

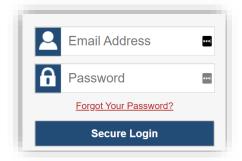

Figure 7. Enter Code Page

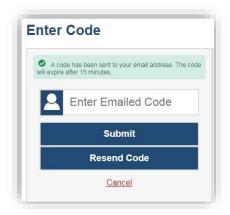

The *Dashboard* for your user role appears. Depending on your user role, TIDE may prompt you to select a role, complex area, complex, or school to complete the login.

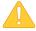

**Caution:** Loss of Data: Working with TIDE in more than one browser tab or window may result in changes in one tab overwriting changes made in another tab. Do not have more than one TIDE browser tab or window open at one time.

TIDE User Guide Accessing TIDE

# Reactivating Your TIDE Account at the Beginning of the School-Year

At the beginning of a new school year, your TIDE password and security details will be automatically reset. You will receive an email from <a href="mailto:DoNotReply@Cambiumassessment.com">DoNotReply@Cambiumassessment.com</a> to notify you of this occurrence and to alert you that you will not be able to log in to TIDE or any other system until you reactivate your account for the new school year.

To reactivate your account:

1. Display the *Login* page (see <u>Figure 6</u>) by following steps 1–4 in the section <u>Logging in to TIDE</u> and click **Request a new one for this school year**. The *Reset Your Password: Find Account* page appears (see <u>Figure 8</u>).

Figure 8. Fields in the Reset Your Password: Find Account Page

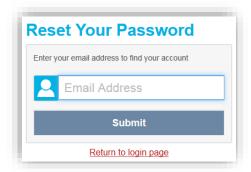

- 2. Enter your TIDE email address and click **Submit**. TIDE sends you an email containing a link to reset your password.
- 3. Follow steps 1–3 in the section Activating Your TIDE Account to reactivate your account.

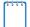

**Note**: During the reactivation process, you will be taken to the *Enter Code* (see <u>Figure 7</u>) page and asked to provide the authentication code sent to your email.

- In the Enter Emailed Code field, enter the emailed code and click **Submit**.
- You must enter the code within fifteen minutes of the email being sent. If your code
  expires, you can request for a new code by clicking Resend Code on the Enter Code
  page.

# **Logging out of TIDE**

To log out of TIDE:

• In the TIDE banner (see Figure 11), click Log Out.

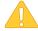

**Warning:** Logging out of TIDE logs you out of most HSAP systems. However, you will not be logged out of the TA Interface in order to prevent the accidental interruption of active test sessions.

# Section III. Understanding the TIDE User Interface

This section includes a description of the organization of TIDE's user interface, a description of the TIDE dashboard, instructions for navigating within TIDE, an overview of basic elements in the user interface, and information about global features.

# **Organization of the TIDE User Interface**

The TIDE user interface is designed to reflect the stages of the testing process as directly and simply as possible. The tasks available in TIDE are organized into three categories based on when each task should be performed in the testing process:

- Preparing for Testing: Tasks in this category could be performed before testing begins. This
  category includes tasks for managing records for users, students, test settings, rosters, and
  within View/Edit Students and View/Edit Roster, printing test tickets. For more information
  about this category, see the section Preparing for Testing.
- Administering Tests: Tasks in this category could be performed while testing is underway.
   This category includes tasks for reporting testing incidents and monitoring testing progress.
   For more information about this category, see the section <u>Administering Tests</u>.
- After Testing: Tasks in this category could be performed when the testing process is finished. This category includes tasks for managing reasons for non-participation and distributing Family Portal student access codes. For more information about this category, see the section After Testing.

The TIDE user interface utilizes a consistent design that allows users to follow a similar workflow for various tasks. For example, the basic process of retrieving, modifying, exporting, and uploading records in the Preparing for Testing category is the same from one record type to another.

#### About the TIDE Dashboard

The TIDE dashboard appears when you first log in to TIDE (see <u>Figure 9</u>). Every task you can perform in TIDE is available on this page.

The dashboard displays a section for each of the three task categories in TIDE (Preparing for Testing, Administering Tests, and After Testing). Each section lists menus for the tasks available in that category.

| T-t- | Note: The task menus displayed on the TIDE dashboard depend on your user role |
|------|-------------------------------------------------------------------------------|
|      |                                                                               |

Figure 9. TIDE Dashboard

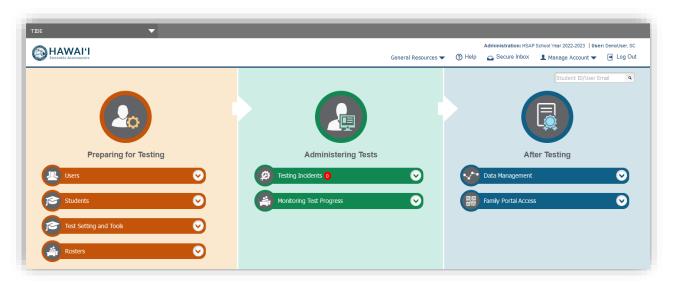

Each task menu contains a set of related tasks. For example, the **Users** menu contains options for adding users, viewing/editing/exporting users, and uploading users.

To expand a task menu and view its set of related tasks, click on the end of that menu. To perform a task, click the name of that task listed in this menu. To collapse a menu, click .

# **Navigating in TIDE**

When you navigate away from the TIDE dashboard, a navigation toolbar appears at the top of the page (see <u>Figure 10</u>). This toolbar allows you to access each task and action that was available on the dashboard. The toolbar only lists the task menus for one category at a time.

Figure 10. Navigation Toolbar

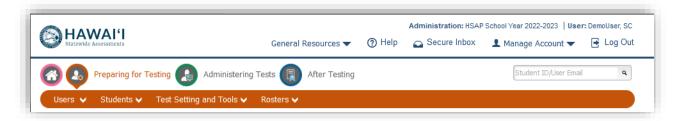

- To access the dashboard, click in the upper-left corner.
- To view the task menus for a particular TIDE category, click the icon for that category above the toolbar.

• To access a particular task, click that task menu in the toolbar (such as **Users**) and select the required task from the list of options that appears.

#### **About the Banner**

A banner appears at the top of every page in TIDE (see Figure 11).

Figure 11. TIDE Banner

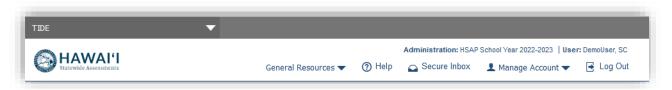

The banner displays the current test administration and your current user role. The banner also includes the following features:

- **TIDE**: This drop-down list allows you to switch to other CAI systems.
- General Resources: This drop-down list allows you to access various resources needed for testing, such as test administration forms, parent letters, parent information booklets, brochures, and scoring materials for Interim Assessments.
- **Help**: This button opens the online TIDE User Guide.
- **Secure Inbox**: This button allows you to open the shared Secure Inbox and access the student data files you exported in TIDE as well as other systems, if available.
- Manage Account: This drop-down list allows you to change your user role, set up your contact information, and reset your password.
- Log Out: This button logs you out of TIDE and related CAI systems.

# **Accessing Global Features**

Regardless of where you are in TIDE, there are features that appear globally. This section explains how to change test administrations, search for students by student ID (SSID), and switch to other CAI systems.

## **Changing Test Administration, Institution, or Role**

Depending on your permissions, you can switch to different test administrations, schools, complex areas, complexes, and user roles in TIDE.

To change test administration, user role, or institution:

1. In the TIDE banner (see <u>Figure 11</u>), select **Change Role** from the **Manage Account** drop-down menu. The **Administration Details** window appears (see Figure 12).

Figure 12. Administration Details Window

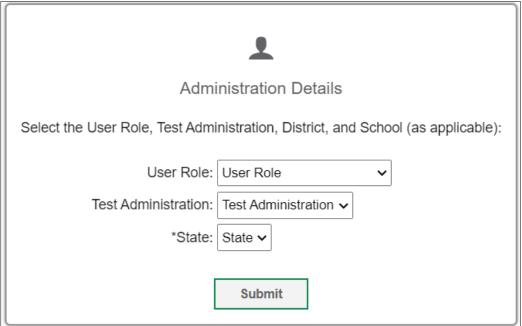

- 2. Update the information as necessary.
- 3. Click **Submit**. A new home page appears that is associated with your selections.

# **Changing Your Account Information**

You can modify your name, phone number, and other account information in TIDE. (To change your email address, your school Test Coordinator must create a new account with the updated email address.)

To modify account information:

1. In the TIDE banner (see <u>Figure 11</u>), from the **Manage Account** drop-down list, select **My Contact**. The **My Contact Information** page appears (see <u>Figure 13</u>).

Figure 13. Fields in the My Contact Information Page

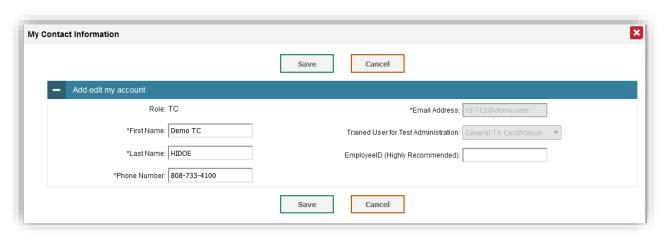

- 2. Enter updates as necessary.
- 3. Click Save.

TIDE saves your changes, and a confirmation message appears.

## **Resetting Your Password**

You can change your login password as necessary.

To change your password:

In the TIDE banner (see <u>Figure 11</u>), from the **Manage Account** drop-down list, select **Reset Password**. A new browser window opens with the **Change Password** page on display (see <u>Figure 14</u>).

Figure 14. Fields in the Change Password Page

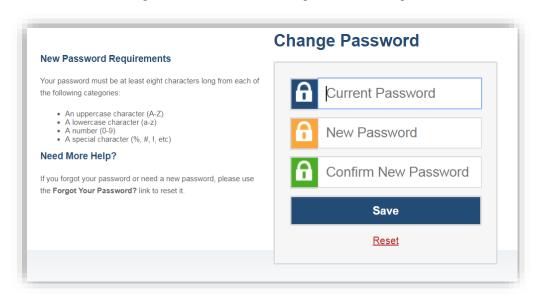

- 2. In the Current Password field, enter your current password.
- 3. In the *New Password* and *Confirm New Password* fields, enter a new password. The password must be at least eight characters long and must include at least one lowercase alphabetic character, one uppercase alphabetic character, one number, and one special character (e.g., %, #, or !).
- 4. Click Save.

TIDE saves your changes, and a confirmation message appears.

#### **Switching Between CAI Systems**

Depending on your role, when you log in to TIDE you can also switch to other CAI systems.

To switch to another CAI system:

• In the banner at the top left of the page, hover over **TIDE**, and click the other system name (see <u>Figure 15</u>).

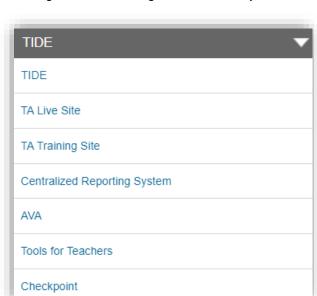

Figure 15. Switching Between CAI Systems

# Finding Students by ID or Users by Email

A Student ID/User Email (Student ID/User Email ) appears in the upper-right corner of every page in TIDE. You can use this field to navigate to the **View and Edit Student** form for a specified student or the **View/Edit/Export Users** for a specified user.

To search for a student or user:

- 1. In the *Student ID/User Email* field, enter a student's SSID or a user's email address. The SSID or email address must be an exact match; TIDE does not search by partial SSID or email address.
- 2. Click . The *View and Edit Student* form for that student or the *View/Edit/Export Users* form for that user appears.
  - Note: Access to search for users in this field is available to the following user types: Complex Area Superintendent, Complex staff, School Principals, and School Test Coordinators.

    All users may search for students by SSID in this field.

#### **Downloading Resources**

TIDE provides resources you can use to prepare for testing, such as test administration request forms, parent letters, parent information booklets, brochures, and scoring materials for Interim Assessments.

#### To download resources:

- 1. From the **General Resources** drop-down list in the banner (see <u>Figure 11</u>), select **Download Forms**. The **Download Forms** page appears.
- 2. Click the download link for the required resource.

#### **Downloading Files from the Secure Inbox**

When searching for users, students, students' test settings, rosters, and/or testing incidents, you can choose to export the search results to the Secure Inbox. The shared Secure Inbox (see Figure 16) serves as a password protected repository that lists files containing the data that you have exported in TIDE and other CAI systems. When you choose to export search results to the Secure Inbox, TIDE sends you an email to your email address that is registered with TIDE when the export task is completed and the file is available in the Secure Inbox for download.

The Secure Inbox also lists any secure documents that have been externally uploaded to the Secure Inbox and that you have privileges to view.

The files in the Secure Inbox are listed in the order in which they were created. The file creation and file expiration dates appear, if applicable. The number of days remaining until a file expires is also displayed next to a file. By default, exported files are available for 30 days. You can access the Secure Inbox from any page in TIDE to either download the file or archive the file for future reference. You can also delete the files you have exported, provided you have not archived them.

#### To access files in the Secure Inbox:

1. From the TIDE banner (see <u>Figure 11</u>), select **Secure Inbox**. The **Secure Inbox** page appears. By default, TIDE displays the View Documents tab.

Figure 16. Secure Inbox Window: View Documents Tab

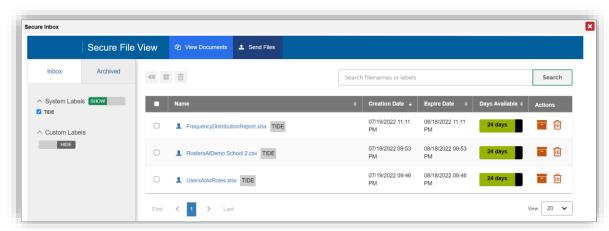

- 2. Optional: Select the file view from the available tabs:
  - a. **Inbox:** This is the default view and it displays all the files except for the ones that you have archived.
  - b. Archived: Displays the files that you have archived.
- 3. *Optional*: To filter the files by keyword, enter a search term in the text box above the list of files and click . The list is filtered to display only those files containing the entered file name.
- 4. Optional: To hide or display system labels, toggle
- 5. Optional: To hide files with a system label, unmark the checkbox for that system label.
- 6. Optional: To hide or display custom labels, toggle
- 7. Optional: To hide files with a custom label, unmark the checkbox for that custom label.
- 8. Do one of the following:
  - a. To download a file, click the file name.
  - b. To add a new custom label or apply an existing custom label, select

- To apply a new custom label, mark the checkbox, enter a new custom label in the text box, and select **Save New Label**.
- To apply an existing custom label, mark the checkbox, enter an existing custom label in the text box, and select **Apply Label**.
- c. To archive a file, select \_\_\_\_\_. To return a file to the Inbox from the Archived tab, select \_\_\_\_\_.
- d. To delete a file, select . Files exported to the Secure Inbox or archived can be deleted. However, secure documents uploaded to the Secure Inbox by admin users cannot be deleted.

#### **Sending Files from the Secure Inbox**

You can send a file or files from TIDE to individual recipients by email address or to groups of recipients by user role. The ability to send files is available only to users who can access tasks under the Users task menu.

- 1. From the TIDE banner (see <u>Figure 11</u>), select **Secure Inbox**. The **Secure Inbox** page appears. By default, TIDE displays the View Documents tab.
- 2. Select the Send Files tab. The Send Files page appears (see Figure 17).

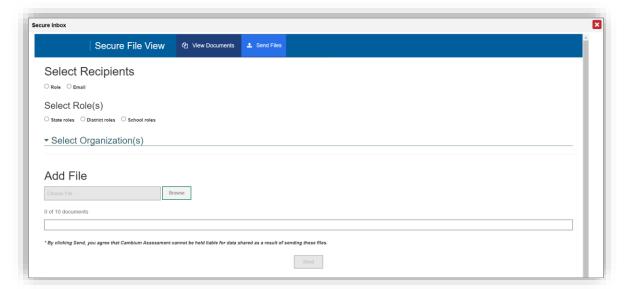

Figure 17. Secure Inbox Window: Send Files Tab

- 3. In the Select Recipients field, do one of the following:
  - a. Select **By Role** to send a file or files to a group of users by user role.
  - b. Select **By Email** to send a file or files to a single recipient by email address.

If you select **By Email**, skip to step 7 below.

4. In the *Select Role(s)* field, select the role group to which you want to send a file or files. A drop-down list appears (see <u>Figure 18</u>).

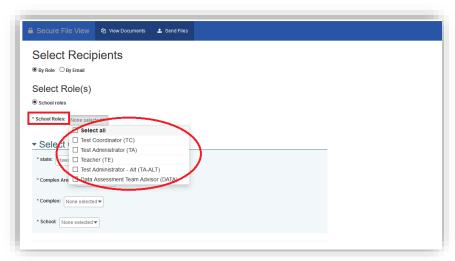

Figure 18. Send Files – Select Roles

- 5. From the drop-down list, select the role(s) to which you want to send a file or files. You can choose **Select all** to send a file or files to all roles in the selected role group.
- 6. From the *Select Organization(s)* drop-down lists, select organizations that will receive the file(s) you send (see <u>Figure 19</u>). These drop-down lists adhere to TIDE's user role hierarchy. For example, complex-level users will be able to filter at their role level and below.

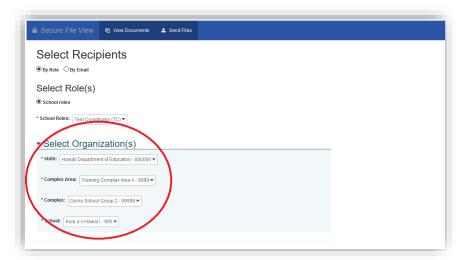

Figure 19. Send Files – Select Organization(s)

7. If you selected **By Role** in step 3 above, skip this step. If you selected **By Email** in step 3 above, enter the email address of the recipient to whom you wish to send a file or files (see Figure 20).

Figure 20. Send Files - By Email

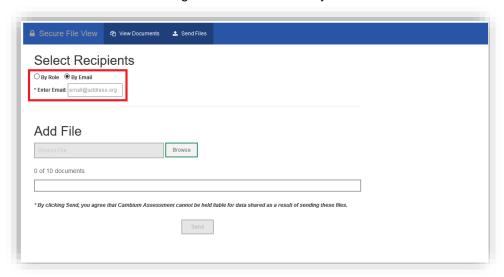

- 8. To select a file or files to send, in the Add File field, select Browse. A file browser appears.
- 9. Select the file(s) you wish to send. You may send up to 10 files totaling no more than 20MB at once.

#### 10. Select Send.

Files display in the Secure Inbox after you send them.

#### **Accessing Secure Notifications in TIDE**

The Secure Notification Banner displays alerts, warnings, and informational messages from the Hawai'i Department of Education Assessment Section and Cambium Assessment, Inc. (CAI). The banner displays at the top of every page in TIDE when active notifications are published (see <u>Figure 21</u>). Often, the messages will contain time-sensitive information, such as dates for TIDE system downtime. These secure notifications can only be accessed after logging in to TIDE.

Figure 21. Example of One Notification Type on the Secure Notification Banner

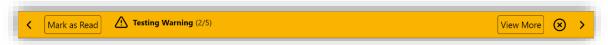

Notifications are differentiated based on importance, as indicated by an icon and the background color.

- Info notifications denote informational announcements. They are marked with in an appear over blue backgrounds.
- Alerts denote medium severity alert announcements. They are marked with 1 and appear over orange/yellow backgrounds.

• **Warnings** denote maximum severity warning announcements. They are marked with **!** and appear over red backgrounds.

Active notifications appear each time you log in to TIDE and can be dismissed once read. However, depending on how you dismiss the notification, the same notification may display the next time you log in if it is during the notification's scheduled display period. Review information about **Mark as Read** and the (x) icon to understand the difference.

Mark as Read Removes the notification from the top of the page and closes the

notification window if open. These notifications can be viewed again by clearing your browser cache during the scheduled display period for the individual notification or if the same notification is unpublished and

republished by CAI.

**View More** Displays a window with the full contents of the notification.

Close Icon (x) Removes the notification from the top of the page for the duration of

your active session and closes the notification window if open.

Notifications closed using (x) return when you refresh the page or the next time you log in during the scheduled display period for the individual

notification.

**Arrows** \( \) Moves to next or previous notification. Only appears when multiple

notifications are active, indicated by current/total notifications beside the

notification name.

# **Overview of Task Page Elements**

When you select a particular task from the dashboard or navigation toolbar, the corresponding task page appears. Although the specific fields and options on a task page vary from one task to another, the page elements are consistent across all task categories. This section provides an overview of the pages and elements used when editing, uploading, and searching for records.

#### **Navigating Record Forms**

Certain tasks in TIDE require you to add or edit records via specialized record forms (see <u>Figure 22</u>). This section explains how to navigate these forms.

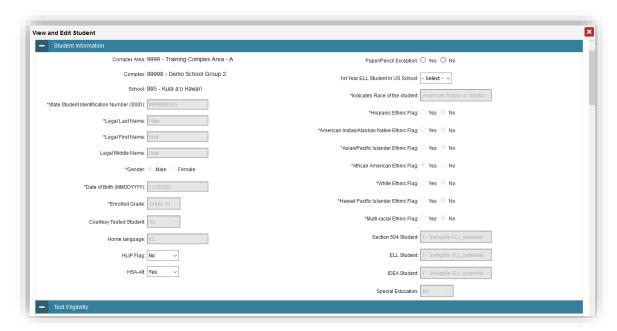

Figure 22. Sample Record Form

Record forms are usually divided into multiple panels. Each panel contains a group of related settings and fields that you can edit. You can click in the upper-left corner of a panel to collapse it, or click in a collapsed panel to expand it.

If there are multiple panels in a form, a floating *Go To section* toolbar appears on the left side of the record form. This toolbar includes a numbered button for each panel in the form. You can hover over a button to display the label of the associated panel and click the button to jump to that panel.

**Note:** The number of panels and the content of those panels in a record form depend on the record type.

#### **Uploading Records**

Some TIDE tasks include a tool which allows you to add or edit a large number of records via a file upload. This section provides an overview of the basic steps for using and navigating the file upload pages (see <u>Figure 23</u>).

Figure 23. Sample File Upload Page

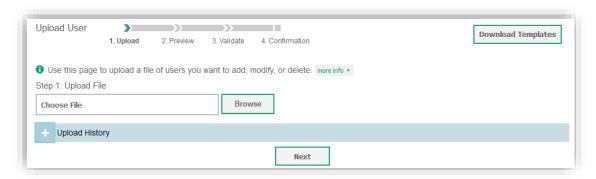

When uploading a file to TIDE, you must first download a file template, which is located at the upper-right corner of the page and fill it out in a spreadsheet application. The guidelines for a template depend on the record type. Guidelines for each record type are provided throughout the section Preparing for Testing.

You can click + next to the *Upload History* panel on the *File Upload* page to view a log of the files that have previously been uploaded for the selected record type.

For more information about how TIDE processes uploads, see <u>Processing File Uploads</u> in <u>Appendix A</u>.

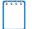

**Note:** The instructions in this section apply to file upload pages only and do not apply to upload tasks available on pages such as the *Participation Report for SSID* page.

#### To upload a file:

- On the file upload page, click **Download Templates** and select the appropriate file type (CSV or Excel).
- 2. Open the file in a spreadsheet application, fill it out, and save it.
- 3. On the file upload page, click **Browse** and select the file you created in the previous step.

4. Click **Next**. The **Preview** page appears (see <u>Figure 24</u>). Use the file preview on this page to verify you uploaded the correct file.

Figure 24. File Upload Preview (partial view)

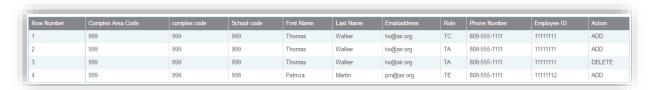

5. Click **Next**. TIDE validates the file and displays any errors (▲) or warnings (►) on the **Validate** page (see Figure 25).

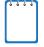

**Note:** If a record (usually a row in the Excel or CSV file) contains an error, that record will not be included in the upload. If a record contains a warning, that record will be uploaded, but the field with the warning will be invalid.

- a. *Optional*: Click the error and warning icons in the validation results to view the reason a field is invalid.
- b. *Optional*: Click **Download Validation Report** in the upper-right corner to view a file listing the validation results for the upload file.

Figure 25. Sample Validation Page

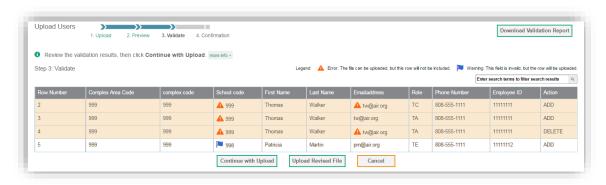

**Note:** If your file contains a large number of records, TIDE processes it offline and sends you a confirmation email when complete. While TIDE is validating the file, do not press **Cancel**, as TIDE may have already started processing some of the records.

- 6. Do one of the following:
  - a. Click Continue with Upload. TIDE commits those records that do not have errors.
  - b. Click **Upload Revised File** to upload a different file. Follow the prompts on the **Upload Revised File** page to submit, validate, and commit the file.

7. The *Confirmation* page appears, displaying a message that summarizes how many records were committed and excluded (see Figure 26).

Figure 26. Confirmation Page

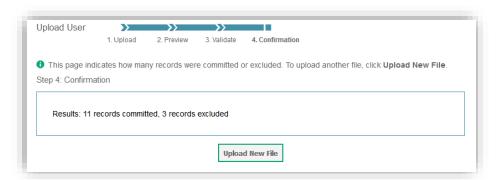

8. Optional: To upload another file of the same record type, click **Upload New File**.

#### **Searching for Records**

Many tasks in TIDE require you to retrieve a record or group of records (for example, locating a set of users to work with when performing the **View/Edit/Export Users** task). For such tasks, a search panel appears when you first access the task page (see <u>Figure 27</u>). This section explains how to use this search panel and navigate search results.

Figure 27. Sample Search Panel

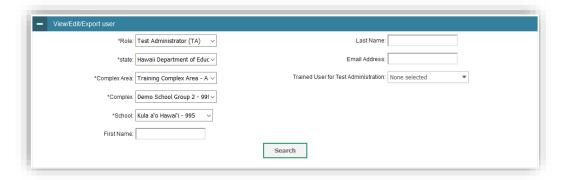

#### To search for records:

1. In the search panel, enter search terms and select values from the available search parameters, as required.

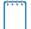

**Note:** The search parameters available in the search panel depend on the record type and user role. Required search parameters are marked with an asterisk.

Some fields may allow you to select multiple values. For example, the school and grade drop-down lists on the student search pages will allow you to select one, multiple, or all values. Similarly, the **Test ID** drop-down list on the **Plan and Manage Testing** page will allow you to select one, multiple, or all values.

- 2. *Optional*: If the task page includes an additional search panel, select values to further refine the search results:
  - To include an additional search criterion in the search, select it and click Add or Add
     Selected as available
  - b. *Optional*: To delete an additional search criterion, select it and click **Remove Selected**. To delete all additional search criteria, click **Remove All**.
  - c. For information about how TIDE evaluates additional search criteria, see <a href="Evaluating">Evaluating</a> Advanced Search Criteria.

#### 3. Click Search.

- a. If searching for users, students, students' test settings, and testing incidents, proceed to the next step.
- b. If searching for other types of records, such as rosters, skip to Step 5.
- 4. In the search results pop-up window (see <u>Figure 28</u>) that indicates the number of records that matched your search criteria and provides you with options to view or export the records or modify your search parameters, do one of the following:

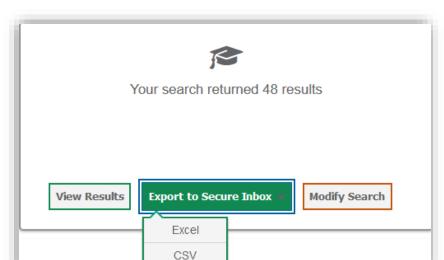

Figure 28. Search Results Pop-up Window

a. To view the retrieved records on the page, click View Results. Continue to Step 5.

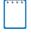

**Note:** This option is not available if TIDE detects that this action might adversely affect its performance. For example, the View Results button may be disabled if the search results contain records from all complexes within a complex area, or all schools within a complex.

- b. To export the retrieved results to the Secure Inbox, click **Export to Secure Inbox** and select the file format (CSV or Excel) in which the data should be exported. You can navigate away from the page and perform other tasks if required. When your file is available for download, you will receive an email to the email account registered in TIDE. After receiving the email, you can download the exported file from the Secure Inbox (see Downloading Files from the Secure Inbox).
- c. To return to the page and modify your search criteria, click **Modify Search**. Repeat Steps  $\underline{1}-\underline{4}$ .
- 5. The list of retrieved records appears below the search panel (see <u>Figure 29</u>).

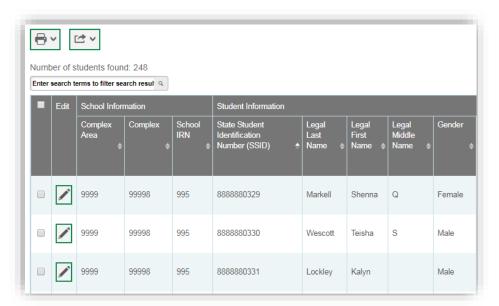

Figure 29. Sample Search Results

- 6. *Optional*: To filter the retrieved records by keyword, enter a search term in the text box above the search results and click . TIDE displays only those records containing the entered value.
- 7. Optional: To sort the search results by a given column, click its column header.
  - a. To sort the column in descending order, click the column header again.

- 8. *Optional*: If the table of retrieved records is too wide for your browser window, you can click and at the sides of the table to scroll left and right, respectively.
- 9. *Optional:* If the search results span more than one page, click <sup>◀</sup> or <sup>▶</sup> to view previous or next pages, respectively.
- 10. *Optional*: To hide columns, click (if available) and uncheck the checkboxes for the columns that you wish to hide. To show columns again, mark the applicable checkboxes.

#### **Evaluating Advanced Search Criteria**

Some search pages have an advanced search panel where you can enter complex criteria. TIDE evaluates the advanced search criteria as follows:

- If you specify multiple values for a given search field, TIDE retrieves records matching *any* of the values.
- If you specify multiple search fields, TIDE retrieves records matching *all* of the fields' criteria.

TIDE retrieves student records that match both of the following (see Figure 30):

- Student is eligible for the Biology I EOC Exam.
- Masking is enabled for the student for the EOC/HSA Science tests.

Additional Criteria Chosen:

EOC Exam Eligibility: Biology I

Masking (Designated Support):

EOC/HSA Science: Masking Available

Remove All

Remove Selected

Figure 30. Additional Search Criteria

# **Performing Actions on Records**

After searching for records, you can perform actions on the retrieved records, such as printing or exporting them. The number and type of action buttons available depend on the record type.

To perform actions on records:

1. Search for the required records by following the procedure in the section <u>Searching for</u> Records.

- 2. To select records for an action (such as printing or exporting), do one of the following:
  - a. Mark the checkbox next to each record you wish to select.
  - b. To select all records, mark the checkbox in the header row.

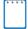

Note: Performing actions on student records retrieved on the View/Edit Students and View/Edit Test Settings and Tools pages.

- For printing or exporting student records from the View/Edit Students and View/Edit
  Test Settings and Tools pages, it is not necessary to mark the checkbox in the
  header row to select all records. The options to print all retrieved records is available
  by default.
- By default, 50 records are displayed at a time. You can use the navigation arrows on the top or bottom of the list of retrieved records to navigate through the records. You can also enter a page number in the text box between the navigation arrows and press ENTER on the keyboard to directly jump to the specified page.
- When selecting records to print or export, you can select records from multiple pages.
- 3. Click the required action button above the table of retrieved records and select the desired option, if available:
  - a.  $\blacksquare$ : Prints the selected records or displays options for printing all or selected records.
  - b. Exports the selected records to a PDF, Excel, or CSV file or displays options for exporting all or selected records.
  - c.  $\vec{\mathbf{n}}$ : Deletes the selected records.

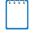

#### **Note: About the Action Buttons**

- When you scroll down in the table, these action buttons appear in a floating toolbar on the left side of the page. You can click the buttons in this toolbar to perform actions on the selected records.
- For the print and export action buttons, the counts of records are displayed next to
  each option available for the button. If an option is not available, it is grayed out. For
  example, if 150 records have been retrieved, the count next to the option for printing all
  records will show 150. If you have not selected any records, the option for printing
  selected records will be disabled and will show a count of 0 records.

# **Section IV. Preparing for Testing**

This section provides instructions for performing the tasks in the Preparing for Testing category. These tasks should be performed before testing begins.

This section covers the following topics:

- Establishing Contact and Shipping Information
- Managing TIDE Users
- Managing Student Information
- Managing Student Test Settings and Tools
- Managing Rosters

## **Establishing Contact and Shipping Information**

You can assign someone to serve as a school test coordinator. This person serves as the overall contact for all testing matters within the school. When sending announcements regarding TIDE or other testing applications, CAI uses the test coordinator's email address. In addition, you must establish an address to which all school orders for testing materials or reports are shipped.

To establish contact and shipping information:

 From the Contact Information Report task menu on the dashboard, select Contact Information Report. The Contact Information Report page appears (see <u>Figure 31</u>).

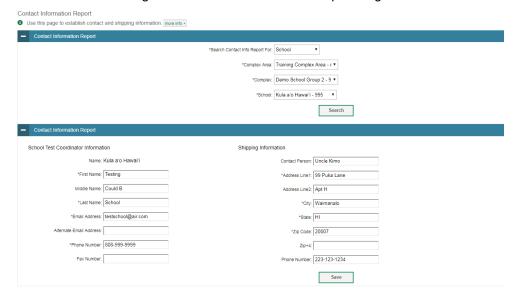

Figure 31. Contact Information Report Page

1. Confirm the *Contact Information Report* drop-down list selections are correct for your school.

- 2. Click Search.
- 3. When the report appears, verify or enter information in the *School Test Coordinator Information* panel.
- 4. Verify or enter information in the *Shipping Information* panel. Post Office (P.O.) boxes are not allowed for a shipping address.
- 5. Click Save.

## **Managing TIDE Users**

This section includes instructions for adding, editing, and uploading records for user accounts in TIDE.

### **Adding User Accounts**

This section explains how to add a new user account to TIDE.

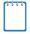

**Note:** When you add a user account, its role must be lower in the hierarchy than your role. Furthermore, you can add only those users that fall within your institution. For example, complex-level users can create school-level accounts only for schools within their complex.

#### To add a user account:

1. From the **Users** task menu on the TIDE dashboard, select **Add Users**. The **Add Users** page appears (see <u>Figure 32</u>).

Figure 32. Fields in the Add User Page

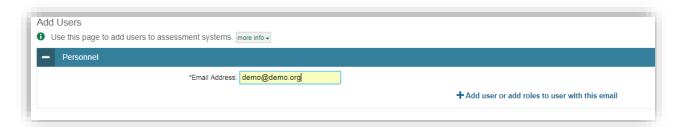

- 2. In the *Email Address* field, enter the new user's email address.
- Click +Add user or add roles to user with this email. Additional fields appear (see Figure 33).

Figure 33. Fields in the Add User Page

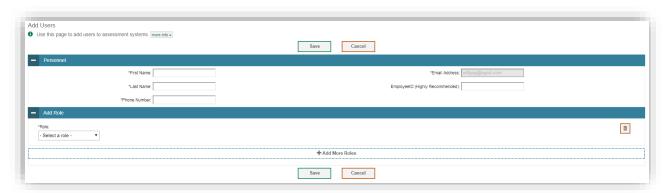

- 4. Using <u>Table 2</u> as a reference, enter the user's first name and last name in the required fields and other details in the optional fields.
- 5. From the *Role* drop-down, select a role.
- 6. From the drop-downs that appear, select a state, Complex Area, Complex, and school, if applicable.
- 7. Optional: To add multiple roles, click +Add More Roles and repeat steps 5 and 6.
- 8. *Optional*: To delete a role, click next to that role.
- 9. Click Save.
- 10. In the affirmation dialog box, click **Continue** to return to the **Add Users** page. TIDE adds the account and sends the new user an activation email from <a href="DoNotReply@Cambiumassessment.com">DoNotReply@Cambiumassessment.com</a>. New users should check their junk mail folder if they do not receive an activation email.

### **Viewing and Editing User Details**

You can view and modify detailed information about a user's TIDE account—as long as the user is below your role in the hierarchy and is in school.

To view and edit user details:

- 1. From the **Users** task menu on the TIDE dashboard, select **View/Edit/Export Users**. The **View/Edit/Export Users** page appears.
- 2. Retrieve the user account you want to view or edit by following the procedure in the section <u>Searching for Records</u>.
- 3. In the list of retrieved users, click for the user whose account you want to view. The *View/Edit User: [User's Name]* form appears (see Figure 34).

Figure 34. Fields in the View/Edit User: [User's Name] Form

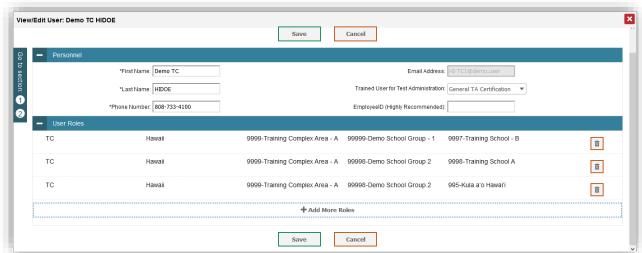

- 4. If your user role allows it, modify the user's details as required. Use Table 2 as a reference.
- 5. *Optional:* To add more roles for this user, click **+Add More Roles** and then follow the steps for adding roles as described in <u>Adding User Accounts</u>.
- 6. *Optional*: To delete a role, click next to that role. You can also delete the user's entire account. For information on deleting accounts, see <u>Deleting User Accounts</u>.
- 7. Click Save.
- 8. In the affirmation dialog box, click **Continue** to return to the list of user accounts.

Table 2 describes the fields in the View/Edit User: [User's Name] page.

Table 2. Fields in the View/Edit User: [User's Name] Page

| Field                                   | Description                                                                                                    |
|-----------------------------------------|----------------------------------------------------------------------------------------------------|
| First Name*                             | User's first name.                                                                                                    |
| Last Name*                              | User's last name.                                                                                                    |
| Phone*                                  | User's phone number.                                                                                                    |
| Email Address*                          | Email address for logging in to TIDE.                                                                                                    |
| Trained User for Test<br>Administration | Indicates whether user has completed an online TA Certification course to use online assessment systems. Once the user completes an online TA Certification course this field will automatically populate with a General TA Certification, Alternate TA Certification, and/or Remote Administration TA Certification flag depending on the online course(s) completed. Users can receive multiple TA Certification flags. |
| Employee ID (Highly Recommended)        | User's HIDOE employee ID.                                                                                                    |

<sup>\*</sup>Required field.

### **Deleting User Accounts**

You can delete a user's account as long as the user is at or below your role in the hierarchy and the user is in your school. Test Coordinators should review the list of users at their school at the beginning of the school year, and delete all non-active accounts (i.e, teachers or TAs no longer at the school, or who are no longer going to administer the tests).

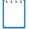

**Note:** For users having multiple roles, you can delete a role instead of the entire account if desired. For information on deleting roles, see <u>Viewing and Editing User Details</u>.

#### *To delete user accounts:*

- 1. Retrieve the user accounts you want to delete by following the procedure in the section Searching for Records.
- 2. Do one of the following:
  - a. Mark the checkboxes for the users you want to delete.
  - b. Mark the checkbox at the top of the table to delete all retrieved users.
- 3. Click  $\overline{\square}$ , and in the affirmation dialog box click **Yes**.

## Adding, Editing, or Deleting Users through File Uploads

If you have many users to add, edit, or delete, it may be easier to perform those transactions through file uploads. This task requires familiarity with composing comma-separated value (CSV) files or working with Microsoft Excel.

#### To upload user accounts:

- 1. From the **Users** task menu on the TIDE dashboard, select **Upload Users**. The **Upload Users** page appears.
- 2. Following the instructions in the section <u>Uploading Records</u> and using <u>Table 3</u> as a reference, fill out the User template and upload it to TIDE.

<u>Table 3</u> provides the guidelines for filling out the User template that you can download from the *Upload Users* page.

Table 3. Columns in the User Upload File

| Column           | Description                            | Valid Values                                                                                                    |
|------------------|----------------------------------------|----------------------------------------------------------------------------------------------------|
| Complex Area ID* | Complex Area associated with the user. | Complex Area ID that exists in TIDE, and must be associated with the user uploading the file.                                            |
| Complex ID*      | Complex associated with the user.      | Complex ID that exists in TIDE, and must be associated with the user uploading the file. Must be associated with the Complex Area ID.    |
| School ID*       | School associated with the user.       | School ID that exists in TIDE, and must be associated with the user uploading the file. Must be associated with the Complex ID.          |
|                  |                                        | Can be blank when adding complex-level users.                                                                                            |
| First Name*      | User's first name.                     | Up to 50 characters.                                                                                                    |
| Last Name*       | User's last name.                      | Up to 50 characters.                                                                                                    |
| Email*           | User's email address.                  | Any standard email address. Up to 75 characters that are valid for an email address. This is the user's username for logging in to TIDE. |

| Column      | Description                                                                                          | Valid Values                                                                                                    |
|-------------|----------------------------------------------------------------------------------------------------|----------------------------------------------------------------------------------------------------|
| Role*       | User's role. For an explanation of user roles, see <u>Understanding User Roles and Permissions</u> . | One of the following:  CAS—Complex Area Superintendent.  CS—Complex Staff.  PR—Principal  TC—Test Coordinator.  TA—Test Administrator.  TE—Teacher.  DATA—Data Assessment Team Advisor.  Must be lower in the hierarchy than the user uploading the file; see Figure 2. |
| Phone*      | User's phone number.                                                                                 | Phone number in xxx-xxx-xxxx format. Extensions allowed.                                                                                                    |
| Employee ID | User's Employee Identification Number                                                                | Unique 8-digit ID number.                                                                                                    |
| Action*     | Indicates if this is an add or delete transaction.                                                   | One of the following:  Add—Add new user or edit existing user record.  Delete—Remove existing user record.                                                                                                    |

<sup>\*</sup>Required field.

Figure 35 is an example of a sample upload file with the following transactions:

• The first row (aside from the header row) adds Thomas Walker as a TIDE user, specifying all fields except phone number.

- The second row modifies Thomas Walker's account, changing his role and adding the phone number. In this case you must list values in all other columns, even if you do not change them.
- The third row deletes Thomas Walker's account.
- The fourth row adds Patricia Martin as a test administrator for school 9000.
- The fifth row adds Patricia Martin as a school administrator for a different school—9001.

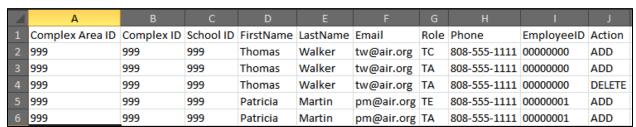

Figure 35. Sample User Upload File

## **Managing Student Information**

This section describes how to add, modify, and delete students' records, and how those records affect testing and reporting.

<u>Table 4</u> describes the fields in the *Demographics* panel on the Student form.

Table 4. Fields in the Demographics Panel

| Field                        | Description                                                        |
|------------------------------|--------------------------------------------------------------------|
| SSID                         | Student's 10 Digit State Student Identifier (SSID).                |
| Legal Last Name              | Student's last name.                                               |
| Legal First Name             | Student's first name.                                              |
| Legal Middle Initial         | Initial of student's middle name.                                  |
| Gender                       | Student's gender.                                                  |
| Date of Birth<br>(MMDDYYYY)  | Student's date of birth.                                           |
| Enrolled Grade               | Grade in which student is enrolled during the test administration. |
| Courtesy Tested Student Flag | Courtesy testing status for home-schooled students.                |

| Field                                         | Description                                                                                                    |  |
|-----------------------------------------------|----------------------------------------------------------------------------------------------------|--|
| Home Language                                 | Two-digit code denoting student's home language.                                                                                                    |  |
| HLIP Flag                                     | Student's Hawaiian Language Immersion Program (HLIP) status.                                                                                                    |  |
| HSA-Alt Flag                                  | Student's HSA-Alt eligibility  NOTE: Students with the HSA-Alt flag set to "Yes" are not eligible to take the Smarter Balanced Assessments, HSA Science Assessments, or the Biology I EOC Exam.                                                                     |  |
| Paper/Pencil Exception                        | Indicates whether student has been approved for the HSA-Alt paper/pencil test kit exception.                                                                                                    |  |
| 1st Year ELL Student in<br>US School          | ELL students who have been in a US School for less than 1 year are exempt from participation in the Smarter Balanced English Language Arts/Literacy (ELA) Assessment.                                                                                               |  |
| Indicates Race of the student                 | Student's ethnicity.                                                                                                    |  |
| Hispanic Ethnic Flag                          | Indicates student traces origin or descent to Mexico, Puerto Rico, Cuba, Central and South America, and other Spanish cultures, regardless of race.                                                                                                    |  |
| American Indian/Alaskan<br>Native Ethnic Flag | Indicates student has origins in any of the original peoples of North and South America (including Central America), and who maintains cultural identification through tribal affiliation or community attachment.                                                  |  |
| Asian/Pacific Islander<br>Ethnic Flag         | Indicates student has origins in any of the original peoples of the Far East, Southeast Asia, or the Indian Subcontinent. This area includes, for example, Cambodia, China, India, Japan, Korea, Malaysia, Pakistan, the Philippine Islands, Thailand, and Vietnam. |  |
| African American Ethnic Flag                  | Indicates student has origins in any of the black racial groups of Africa.                                                                                                    |  |
| White Ethnic Flag                             | Indicates student has origins in any of the original peoples of Europe, Middle East, or North Africa.                                                                                                    |  |
| Hawaiʻi Pacific Islander<br>Ethnic Flag       | Indicates student has origins in any of the original peoples of Hawaii, Guam, Samoa, or other Pacific Islands.                                                                                                    |  |
| Multi-racial Ethnic Flag                      | Indicates student has origins in any of more than one of the racial groups.                                                                                                    |  |
| Section 504 Student                           | Code indicating student's Section 504 status.                                                                                                    |  |
| ELL Student                                   | Code indicating student's ELL status.                                                                                                    |  |
| IDEA Student                                  | Code indicating student's IDEA status.                                                                                                    |  |
| Special Education                             | Indicates student's Special Education status.                                                                                                    |  |
| Access Code                                   | Indicates the Family Portal access code associated with this student.                                                                                                    |  |

<u>Table 5</u> describes the fields in the different test settings and tools panels on the Student form.

Table 5. Fields in the Test Settings and Tools Panels

| Field                                                                                | Description                                                                                                    |
|--------------------------------------------------------------------------------------|----------------------------------------------------------------------------------------------------|
| Test Eligibility                                                                     |                                                                                                    |
| Interim Testing Grade                                                                | Grade at which the student is tested during an upcoming Interim test. For example, marking the Grade 4 checkbox under the Mathematics subject indicates the student receives the fourth-grade mathematics Interim test. Students are permitted to test out of their enrolled grade only for the Interim tests. |
| Tested Grade                                                                         | Student's tested grade (for Courtesy Tested and Grade 31, 32, 33, 34 students ONLY). One of the available grades from the drop-down list.                                                                                                    |
| EOC Exam Eligibility                                                                 | Student's eligibility for each End-of-Course Exam. TIDE will load EOC Exam-eligible students prior to the beginning of each test administration window (fall and spring windows only).                                                                                                    |
|                                                                                      | Refer to the EOC Exams portal for dates ( <a href="https://eoc.alohahsap.org/">https://eoc.alohahsap.org/</a> ) Test Coordinators can update students' EOC Exam eligibility prior to and during the testing window to ensure they are currently enrolled in the corresponding course.                          |
| Parental Consent for<br>Remote Administration<br>Video Monitoring (Form<br>Required) | This flag enables eligibility for the student to take a summative test at home using the HSAP Secure Browser. Please see the Remote Test Administration portal resources section on AlohaHSAP.org for additional information about HIDOE's Remote Summative Administration policies and procedures.            |
|                                                                                      | <b>Important:</b> A signed Parental Consent form must be obtained by the school prior to setting this flag for any student.                                                                                                    |
| Participation Student                                                                |                                                                                                    |
| Test Participation                                                                   | Displays a list of eligible tests for the student and the testing status for each test the student is currently eligible to take.                                                                                                    |
| Embedded Designated Su                                                               | pports                                                                                                    |
| Color Contrast                                                                       | Allows another color choice combination to be selected. If a student requires a color choice, this must be set for <b>each subject test</b> the student will take.                                                                                                    |
| Masking                                                                              | Toggles the Masking tool on or off, allowing student to cover distracting regions of the test page.                                                                                                    |
| Mouse Pointer                                                                        | Allows the mouse pointer to be set to a larger size and also for the color to be changed.                                                                                                    |
| Permissive Mode                                                                      | Toggles Permissive Mode setting on or off, allowing student to use pre-<br>approved hardware or software with secure browser.                                                                                                    |

| Field                                        | Description                                                                                                    |
|----------------------------------------------|----------------------------------------------------------------------------------------------------|
| Streamlined Mode                             | By default, all tests use the standard mode. This interface is compatible with all supported desktops and tablets.                                                                                                    |
|                                              | The streamlined mode presents the test in an alternate, simplified format in which the items are displayed below the stimuli. All tool and navigation buttons are on the bottom of the screen.                                                                                                    |
|                                              | The streamlined mode is not intended to be tablet compatible.                                                                                                    |
| Text-to-Speech (TTS) –<br>Designated Support | TTS is a <b>designated support</b> for Smarter Balanced ELA CAT items, ELA PT items and stimuli, and Mathematics items and stimuli.                                                                                                    |
|                                              | <ul> <li>A Test Coordinator is <b>not</b> required to submit an <i>Accommodations Request Form</i> for a student who will use the Smarter Balanced TTS         <b>designated support</b> for the ELA CAT items, ELA PT items and/or         stimuli, and Mathematics items and/or stimuli.</li> </ul>                                                                                                    |
|                                              | TTS is a <b>designated support</b> for HSA Science, as well as EOC Algebra 1, Algebra 2, and Biology I, for Instructions, Stimuli, and Items, and is NOT enabled for all students by default.                                                                                                    |
|                                              | If a student should have TTS for two opportunities of HSA Science or one opportunity of EOC Algebra 1, Algebra 2, or Biology 1, then a Test Coordinator must change the TTS setting from "None" to "Instructions, Stimuli, and Items" before a student begins an HSA Science Bridge or an EOC Exam.                                                                                                    |
|                                              | See below for information about the TTS Accommodation for ELA Passages.                                                                                                    |
| Translation (Glossary)                       | Allows students to open a translated glossary to view terms presented on the test that may be unfamiliar to them.                                                                                                    |
| Embedded Universal Tool                      | s                                                                                                    |
| Digital Notepad                              | Allows students to make notes, computations, or responses about an item or performance task.                                                                                                    |
| Expandable Passages                          | Allows students to "expand" reading passages and other stimuli across the full width of the computer screen.                                                                                                    |
| Global Notes (for ELA<br>Performance Tasks)  | Global notes is a notepad that is available specifically for ELA performance tasks in which students complete a full write. A full write is the second part of a performance task. During the ELA performance tasks, the notes are retained from segment to segment and saved from one testing session to another so that the student may go back to the notes even though the student is not able to go back to specific items in the previous segment. |
| Highlighter                                  | Allows students to highlight text in passages, stimuli, and items.                                                                                                    |
| Suppress Score                               | By default, students see their HSA Science Assessment or End-of-Course Exam test score when they complete and submit their tests for scoring. Students will not see their Smarter Balanced ELA/Literacy score because their typed answers must be hand scored before their scores can be posted in the Online Reporting System.                                                                                                    |
|                                              | A student's score may be suppressed by the Test Coordinator or Test Administrator if the staff members who provide services for the student think that displaying the score will be upsetting.                                                                                                    |

| Field                                                       | Description                                                                                                    |  |
|-------------------------------------------------------------|----------------------------------------------------------------------------------------------------|--|
| Line Reader                                                 | Allows students to use an onscreen universal tool to assist in reading by raising and lowering the tool for each line of text on the screen.                                                                                                    |  |
| Mark for Review                                             | Allows students to mark items for additional review. Items marked for review are flagged on the "Review My Answer" page prior to final test submission.                                                                                                    |  |
| Strikethrough                                               | Allows students to strikethrough answer options.                                                                                                    |  |
| Zoom                                                        | List of available zoom levels.                                                                                                    |  |
| Embedded Accommodation                                      | ons                                                                                                    |  |
| Language/Presentation (Designated Support or Accommodation) | The default language for all assessments is English, unless a student requires the Braille accommodation. Braille is available for the following assessments: Smarter Balanced, HSA Science, and EOC Biology I.  Smarter Balanced Mathematics Assessments, HSA Science                                                                                                    |  |
|                                                             | Assessments, and the EOC Biology I Exam are offered in Spanish (Designated Support).                                                                                                    |  |
| American Sign Language                                      | Allows students to view test content translated into ASL by a human signer.                                                                                                    |  |
| Audio Transcriptions                                        | Indicates if Audio Transcriptions (Braille Transcript) are available for the subject. This tool provides students a braille transcript of the closed captioning created for the ELA listening passages. The braille transcripts are available in the following braille codes: EBAE uncontracted, EBAE contracted, UEB uncontracted, and UEB contracted                                                                                 |  |
| Braille Type                                                | Indicates the type of Braille file used for students testing with the Braille language setting (Uncontracted or Contracted).                                                                                                    |  |
| Closed Captioning                                           | Indicates if closed captioning is available for the subject.                                                                                                    |  |
| Emboss                                                      | Indicates the test subjects enabled for embossing for students testing with the Braille language setting.                                                                                                    |  |
| Emboss Request Type                                         | Indicates the type of emboss request for students testing with the Braille language setting (On-Request or Auto-Request).                                                                                                    |  |
| Text-to-Speech (TTS) –<br>Passages for ELA                  | TTS is an <b>accommodation</b> for Smarter Balanced ELA CAT reading passages and must be set in TIDE by the Assessment Section before a student begins testing.                                                                                                    |  |
|                                                             | A Test Coordinator <b>must</b> submit a student's <i>Accommodations Request Form</i> for the Smarter Balanced TTS <b>accommodation</b> for the ELA CAT reading passages to the Department of Education's Assessment Section for review. The Test Coordinator will be informed when the student's access to this accommodation has been activated in TIDE. <b>Note:</b> TTS is available for the Grades 3-8 and 11 Smarter Balanced ELA |  |
|                                                             | CAT reading passages during the spring 2022 administration.                                                                                                    |  |

| Field                               | Description                                                                                                    |
|-------------------------------------|----------------------------------------------------------------------------------------------------|
| Non-Embedded Designate              | ed Supports and Accommodations                                                                                                    |
| Non-embedded<br>Designated Supports | List of non-embedded designated supports that may be provided for identified students.                                                                                                    |
|                                     | Test Administrators must verify that the non-embedded designated supports are being provided before approving students for operational testing.                                                                                                    |
|                                     | Information about non-embedded designated supports is available in the<br>Test Administration Manual.                                                                                                    |
| Non-embedded<br>Accommodations      | List of non-embedded accommodations that may be provided for identified students.                                                                                                    |
|                                     | Test Administrators must verify that the non-embedded accommodations are being provided before approving students for operational testing.                                                                                                    |
|                                     | Information about accommodations is available in the <i>Test Administration Manual</i> . The <i>Accommodations Request Form</i> must be submitted to Assessment Section for review. Upon verification, the non-embedded accommodation option that is requested for each subject test will be set by the Assessment Section staff. This process must be completed before a student begins testing. |
| Non-embedded<br>Accommodations –    | List of non-embedded accommodations that may be provided for the Hawai'i State Alternate Assessment for identified students.                                                                                                    |
| Alternate Assessments               | Test Administrators must verify that the non-embedded accommodations are being provided before approving students for operational testing.                                                                                                    |
|                                     | Information about non-embedded accommodations available for the HSA-Alt is available in the HSA-Alt Test Administration Manual.                                                                                                    |
| Print on Demand                     | This accommodation allows a student to request printing of test items or stimuli (passages) or both, depending on what option is selected.                                                                                                    |
|                                     | The Accommodations Request Form must be submitted to the Assessment Section for review. Upon verification, the option that is requested for each subject test will be set by the Assessment Section staff. This process must be completed before a student begins testing.                                                                                                    |

## **Viewing and Editing Students**

You can view and edit detailed information about a student's record. You can also view a student's test participation report, if available.

To view and edit student details:

- 1. From the **Students** task menu on the TIDE dashboard, select **View/Edit Students**. The **View/Edit Students** page appears.
- 2. Retrieve the student records you want to view or edit by following the procedure in the section <u>Searching for Records</u>.

3. In the list of retrieved students, click / for the student whose account you want to view. The View/Edit Students: [Student's Name] form appears. This form is similar to the form used to add student records (see Figure 34).

- 4. From the Participation Student panel, view the student's test participation report, if available.
- 5. If your user role allows it, modify the student's record as required.
  - a. Test Coordinators and DATA users may reset the Family Portal Access Code associated with the student. In the Student Information panel, next to the Access Code field, select Reset . A new code appears in the field.
    - All user roles with access to the Student Details page may copy the Family Portal Access Code from TIDE. In the Student Information panel, next to the Access Code field, select Copy and then paste to other program(s).
  - b. In the Test Eligibility panel, mark or clear checkboxes as required to modify the student's eligible tests.
  - c. In the available test settings and tools panels (see Figure 36), enter the student's test settings, using Table 5 as a reference. The test settings are grouped into categories, such as embedded accommodations, non-embedded accommodations, and embedded designated supports. Furthermore, the options available for a test setting are also grouped to indicate if an option is an accommodation, designated support, or universal tool. The panels display a column for each of the student's tests. You can select different settings for each test, if necessary.

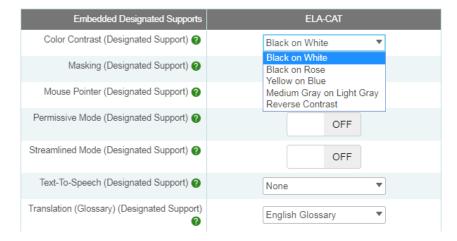

Figure 36. Sample Student Settings and Tools Panel

Caution: Test Settings in the TA Interface In order to modify a student's test setting after the test has started, you must change the test setting in the TA Interface not in TIDE.

- 6. Click **Save**.
- 7. In the affirmation dialog box, click **Continue** to return to the list of student records.
- 8. <u>Table 6</u> lists the user roles with access to edit individual fields in the *Test Setting and Tools* panel.

Table 6. User Access to Edit Test Settings and Tools

|                                                                                   | Principal<br>(PR) | Test<br>Coordinator<br>(TC) | Test<br>Administrator<br>(TA) | Teacher<br>(TE) |
|-----------------------------------------------------------------------------------|-------------------|-----------------------------|-------------------------------|-----------------|
| Student Information                                                               |                   |                             |                               |                 |
| Paper/Pencil Exception Flag*                                                      |                   |                             |                               |                 |
| 1st Year ELL Student in US School                                                 |                   | ✓                           |                               |                 |
| Reset Family Portal Access Code                                                   |                   | ✓                           |                               |                 |
| Test Eligibility                                                                  |                   |                             |                               |                 |
| EOC Exam Eligibility                                                              |                   | ✓                           |                               |                 |
| Tested Grade (for Courtesy Tested and Grade 31, 32, 33, 34 students ONLY)*        |                   |                             |                               |                 |
| Interim Testing Grade Eligibility                                                 | ✓                 | ✓                           | ✓                             | ✓               |
| Parental Consent for Remote<br>Administration Video Monitoring<br>(Form Required) | <b>√</b>          | <b>√</b>                    |                               |                 |
| Embedded Accommodations                                                           |                   |                             |                               |                 |
| American Sign Language                                                            |                   | ✓                           |                               |                 |
| Audio Transcriptions                                                              |                   | ✓                           |                               |                 |
| Braille Type                                                                      |                   | ✓                           | ✓                             |                 |
| Closed Captioning                                                                 |                   | ✓                           |                               |                 |
| Emboss                                                                            |                   | ✓                           | ✓                             |                 |
| Emboss Request Type                                                               |                   | ✓                           | <b>✓</b>                      |                 |
| Language/Presentation*                                                            |                   |                             |                               |                 |
| Text to Speech (Accommodation) – Passages for ELA*                                |                   |                             |                               |                 |
| Embedded Designated Supports                                                      |                   |                             |                               |                 |
| Color Contrast                                                                    |                   | ✓                           | ✓                             | ✓               |

|                                                        | Principal<br>(PR) | Test<br>Coordinator<br>(TC) | Test<br>Administrator<br>(TA) | Teacher<br>(TE) |
|--------------------------------------------------------|-------------------|-----------------------------|-------------------------------|-----------------|
| Masking                                                |                   | ✓                           | <b>✓</b>                      | ✓               |
| Mouse Pointer                                          |                   | ✓                           | ✓                             | <b>✓</b>        |
| Permissive Mode                                        |                   | ✓                           |                               |                 |
| Streamlined Mode                                       |                   | ✓                           | ✓                             | ✓               |
| Text to Speech (Designated Support)                    |                   | ✓                           | ✓                             | <b>✓</b>        |
| Translation (Glossary)                                 |                   | ✓                           | ✓                             | <b>✓</b>        |
| Embedded Universal Tools                               |                   |                             |                               |                 |
| Digital Notepad                                        |                   | ✓                           | ✓                             | ✓               |
| Expandable Passages                                    |                   | ✓                           | <b>✓</b>                      | ✓               |
| Global Notes                                           |                   | ✓                           | ✓                             | ✓               |
| Highlighter                                            |                   | ✓                           | ✓                             | ✓               |
| Line Reader                                            |                   | ✓                           | <b>✓</b>                      | ✓               |
| Mark for Review                                        |                   | ✓                           | <b>✓</b>                      | ✓               |
| Strikethrough                                          |                   | ✓                           | ✓                             | ✓               |
| Suppress Score                                         |                   | ✓                           |                               |                 |
| Zoom                                                   |                   | ✓                           | ✓                             | <b>✓</b>        |
| Non-Embedded Test Settings and Tools                   |                   |                             |                               |                 |
| Non-Embedded Designated Supports                       |                   | ✓                           | ✓                             | ✓               |
| Non-Embedded Accommodations*                           |                   |                             |                               |                 |
| Non-Embedded Accommodations –<br>Alternate Assessments |                   | ✓                           | <b>✓</b>                      |                 |
| Print on Demand*                                       |                   |                             |                               |                 |

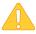

\*Special Test Setting and Tools: State-level access is required to edit the Paper/Pencil Exception Flag and Tested Grade, and the following test settings and tools: Language/Presentation, TTS Accommodation – Passages for ELA, and Non-Embedded Accommodations (including Print On Demand).

## **Printing Test Tickets**

A test ticket is a hard-copy form that includes a student's username for logging in to a test. Referring to the example in <u>Figure 37</u>, the student's username for testing is their first name.

Figure 37. Sample Test Ticket

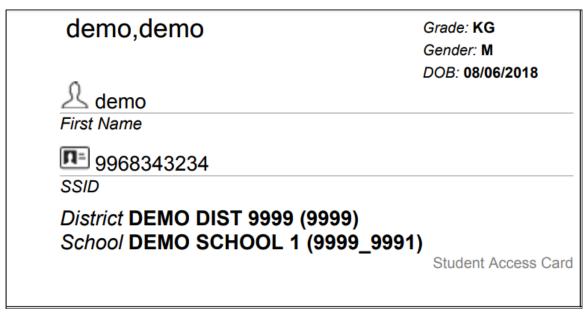

TIDE generates the test tickets as PDF files that you download with your browser.

## **Printing Test Tickets from Student List**

This section explains how to print test tickets from a list of students.

*To print test tickets from student lists:* 

- 1. Retrieve the students for whom you want to print test tickets by following the procedure in the section <u>Viewing and Editing Students</u>.
- 2. Click the column headings to sort the retrieved students in the order you want the test tickets printed.
- 3. Specify the students for whom test tickets need to be printed:
  - a. To print test tickets for specific students, mark the checkboxes for the students you want to print.
  - b. To print test tickets for all students listed on the page, mark the checkbox at the top of the table.
  - c. To print test tickets for all retrieved students, no additional action is necessary. The option to print all retrieved records is available by default.

- 4. Click and then select the appropriate action:
  - a. To print test tickets for selected students, click My Selected Test Tickets.
  - b. To print test tickets for all retrieved students, click **All Test Tickets**.
- 5. In the new browser window that opens displaying a layout for selecting the printed layout (see Figure 38), verify **Test Tickets** is selected in the *Print Options* section.

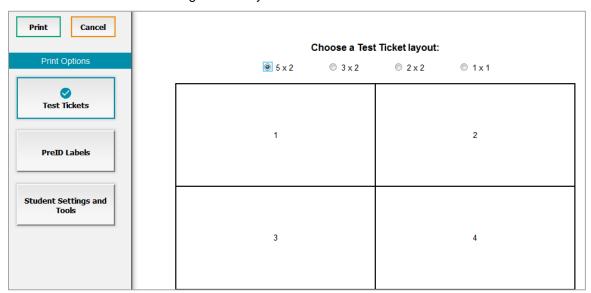

Figure 38. Layout Model for Test Tickets

6. Click the layout you require, and then click **Print**.

Your browser downloads the generated PDF.

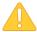

**Alert**: The Family Educational Rights and Privacy Act (FERPA) prohibits the release of any personally identifiable information. Printed reports and exported reports that contain personally identifiable student data must be securely stored or destroyed.

## **Printing Test Tickets from Roster List**

You can print test tickets for all the students in a roster.

To print test tickets from rosters:

- 1. Retrieve the rosters for which you want to print test tickets by following the procedure in the section <u>Searching for Records</u>.
- 2. Click the column headings to sort the retrieved rosters in the order you want the test tickets printed.

- 3. Do one of the following:
  - a. Mark the checkboxes for the rosters you want to print.
  - b. Mark the checkbox at the top of the table to print tickets for all retrieved rosters.
- 4. Click and then select **Test Tickets**. A layout model appears for selecting the printed layout (see Figure 38).
- 5. Verify **Test Tickets** is selected in the *Print Options* section.
- 6. Click the layout you require, and then click **Print**.

Your browser downloads the generated PDF.

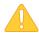

**Alert**: The Family Educational Rights and Privacy Act (FERPA) prohibits the release of any personally identifiable information. Printed reports and exported reports that contain personally identifiable student data must be securely stored or destroyed.

## **Printing Students' Test Settings**

A student's test settings include the various accommodations and tools available during a test. You can generate a report of test settings from the list of retrieved students.

To print students' test settings:

- 1. Retrieve the student records you want to print by following the procedure in the section Viewing and Editing Students.
- 2. Click the column headings to sort the retrieved students in the order you want the records printed.
- 3. Specify the students for whom test settings need to be printed:
  - a. To print test settings for specific students, mark the checkboxes for the students you want to print.
  - b. To print test settings for all students listed on the page, mark the checkbox at the top of the table.
  - c. To print test settings for all retrieved students, no additional action is necessary. The option to print all retrieved records is available by default.
- 4. Click and then select the appropriate action:
  - a. To print test settings for selected students, click **My Selected Student Settings and Tools**.

b. To print test settings for all retrieved students, click All Student Settings and Tools.

5. In the new browser window that opens, verify **Student Settings and Tools** is selected in the *Print Options* section (see <u>Figure 39</u>).

Cancel Print Administration: ID 2017-2018 Student Test Settings and Tools Student Name Student ID School District Test Settings and Tools ELA-CAT Translation (Glossary): No Glossary ELA-PT Translation (Glossary): No Glossary DEMO INST 999 DISTRICT A 999 Green, Abby S 999102717 (999\_999) (999)Math (CAT & PT) Translation (Glossary): No Glossary PreID Labels Color Contrast:Reverse Contrast Text-To-Speech (Designated Supports and Accommodations):Passages (Accommodation) Print Size/Zoom: 1.5X Student Settings and Non-Embedded Designated Supports: Scribe Ite ms (Non-Writing) Non-Embedded Accommodations: Alternate Re sponse Options ELA-PT Color Contrast: Reverse Contrast Print On Demand:Stimuli
Text-To-Speech (Designated Supports and Acc DEMO INST 999 DISTRICT A 999 9812347650 09 Smith, Jane M ommodations):Stimuli (Designated Support) (999\_999) (999) Print Size/Zoom:1.5X Non-Embedded Designated Supports: Read Alo ud Items Non-Embedded Accommodations: Scribe Items (Writing) Math (CAT & PT)
Color Contrast:Reverse Contrast
Text-To-Speech (Designated Supports and Acc ommodations):Stimuli (Designated Support) Print Size/Zoom:1.5X Translation (Glossary): Punjabi Glossary Non-Embedded Designated Supports: Glossary

Figure 39. Layout Model for Student Test Settings and Tools

6. Click Print. Your browser downloads the generated PDF.

## **Printing Family Portal Access Codes**

Test Coordinators and DATA users can generate and print Family Portal access codes to provide these codes to families.

### **Printing Family Portal Access Codes from Student List**

This section explains how to print Family Portal access codes from a list of students.

To print Family Portal access codes from student lists:

- 1. Retrieve the student records you want to print by following the procedure in the section Viewing and Editing Students.
- 2. Click the column headings to sort the retrieved students in the order you want the access codes printed.

- 3. Specify the students for whom access codes need to be printed:
  - To print access codes for specific students, mark the checkboxes for the students you want to print.
  - To print access codes for all retrieved students, no additional action is necessary. The option to print access codes for all retrieved students is available by default.
- 4. Click and then select the appropriate action (see Figure 40):
  - a. To print access codes for selected students, click My Selected Access Codes.
  - b. To print access codes for all retrieved students, click All Access Codes.

Figure 40. Printing Access Codes from Student List

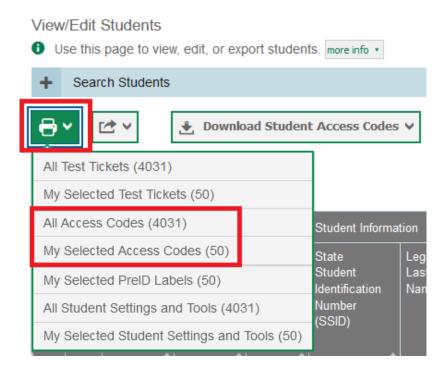

5. In the new browser window that opens, verify **Access Codes** is selected in the *Print Options* section and a model appears for selecting the start position for printing on the first page (see <u>Figure 41</u>).

Figure 41. Layout Model for Student Access Codes

6. Select the start position you require.

The start position applies only to the first page of access codes. For all subsequent pages, the printing starts in position 1, the upper-left corner.

#### 7. Click Print.

Your browser downloads the generated PDF.

## **Printing Family Portal Access Codes from Roster List**

You can print Family Portal access codes for all the students in a roster.

To print Family Portal access codes from rosters:

- 1. Retrieve the rosters for which you want to print test tickets by following the procedure in the section Searching for Records.
- 2. Click the column headings to sort the retrieved rosters in the order you want the access codes printed.
- 3. Do one of the following:
  - a. Mark the checkboxes for the rosters you want to print.
  - b. Mark the checkbox at the top of the table to print access codes for all retrieved rosters.
  - **Note:** When printing multiple rosters, the total number of students included in the rosters should not exceed 1000.
- 4. Click and then select **Access Codes** (see <u>Figure 42</u>). A layout model appears for selecting the printed layout (see <u>Figure 41</u>).

Figure 42. Printing Access Codes from Roster List

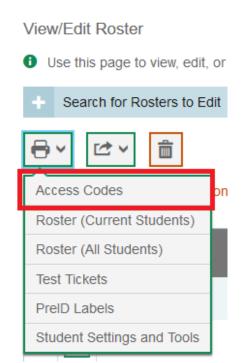

- 5. In the new browser window that opens, verify **Access Codes** is selected in the *Print Options* section and a model appears for selecting the start position for printing on the first page.
- 6. Select the start position you require.

The start position applies only to the first page of access codes. For all subsequent pages, the printing starts in position 1, the upper-left corner.

7. Click Print.

Your browser downloads the generated PDF.

## **Generating Frequency-Distribution Reports**

A frequency-distribution report (FDR) shows the number of occurrences of a particular category, such as the number of male and female students.

You can generate FDRs for the students in your complex area, complex, or school by a variety of demographics and accommodations.

To generate frequency-distribution reports:

1. From the **Students** task menu on the TIDE dashboard, select **Frequency Distribution Report**. The **Frequency Distribution Report** page appears (see <u>Figure 43</u>).

Figure 43. Fields in the Frequency Distribution Report Page

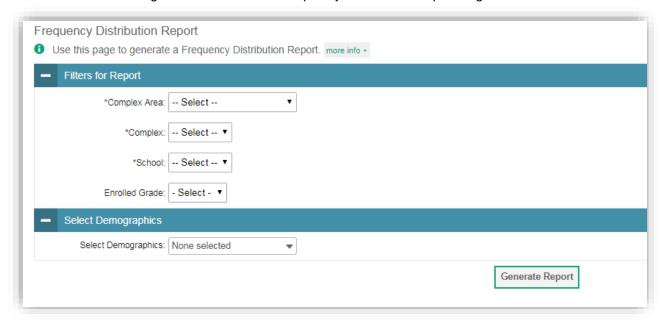

- 2. In the Filters for Report panel, select the report filters:
  - a. From the Complex Area drop-down list, select a Complex Area.
  - b. From the **Complex** drop-down list, select a Complex.
  - c. From the **School** drop-down list (if available), select a school. Complex Area- and Complex-level users can retain the default for all schools within the Complex Area or Complex.
  - d. Optional: Select a specific grade or retain the default for all grades.
  - e. *Optional:* In the *Select Demographics* sub-panel, mark checkboxes to filter the report for additional demographics and accommodations.
- 3. Click Generate Report. TIDE displays the selected FDRs in grid format (see Figure 44).

Gender # of Records
Female 26
Male 467
Total 493

Enrolled Grade # of Records
Grade 8
Total 493

Figure 44. Frequency Distribution Reports by Grade and Gender

#### 4. Do one of the following:

- a. To display the FDRs in tabular format, click **Grid**.
- b. To display the FDRs in graphical format, click **Graph**.
- c. To display the FDRs in both tabular and graphical format, click **Grid & Graph**.
- d. To download a PDF file of the FDRs, click , and then click **Print** on the new browser window that opens displaying the report. The generated PDF file displays the report in your selected format of **Grid**, **Graph**, or **Grid** & **Graph**.
- e. To export to Excel, select **! ∀**, and in the affirmation dialog box select **OK**.

## **Managing Student Test Settings and Tools**

A student's test settings include the available accommodations, such as text-to-speech or color schemes. Test tools specify the tools a student can use during a test, such as a highlighter. This section explains how to edit student test settings and tools via an online form or a file upload.

## **Viewing and Editing Test Settings and Tools**

This section explains how to view and edit a student's test settings and tools in TIDE.

To edit a student's test settings and tools:

1. From the **Test Settings and Tools** task menu on the TIDE dashboard, select **View/Edit Test Settings and Tools**. The **View/Edit Test Settings and Tools** page appears.

2. Retrieve the student accounts whose settings and tools you want to view or edit by following the procedure in the section Searching for Records.

- 3. In the list of retrieved students, click for the student whose test settings and tools you want to edit. The *View/Edit Students: [Student's Name]* form appears.
- 4. The *View/Edit Students: [Student's Name]* form is identical to the form used to modify student records. For information about how to use this form, see the section <u>Viewing and Editing Students</u>.

### **Uploading Test Settings and Tools**

If you have many students for whom you need to apply test settings, it may be easier to perform those transactions through file uploads. This task requires familiarity with composing comma-separated value (CSV) files or working with Microsoft Excel.

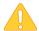

**Alert:** Test Coordinators may only upload student test settings for the tools listed in <u>Table 8</u> below. State-level access is required to upload student test settings for the following tools: Language/Presentation, TTS Accommodation – Passages for ELA CAT, and Non-Embedded Accommodations (including Print On Demand).

#### *To upload student records:*

- 1. From the **Test Settings and Tools** task menu on the TIDE dashboard, select **Upload Test Settings and Tools**. The **Upload Test Settings and Tools** page appears.
- 2. Following the instructions in the section <u>Uploading Records</u> and using <u>Table 7</u> as a reference, fill out the Student template and upload it to TIDE.

<u>Table 7</u> provides the guidelines for filling out the Test Settings template that you can download from the *Upload Test Settings and Tools* page.

Table 7. Columns in the Test Settings Upload File

| Column Name | Description                                          | Valid Values                                                             |
|-------------|------------------------------------------------------|--------------------------------------------------------------------------|
| SSID*       | Student's statewide identification number.           | Ten digits.                                                              |
| Subject     | Subject for which the tool or accommodation applies. | One of the following: ELA-CAT ELA-PT EOC/HSA Science HSA-Alt Mathematics |
| Tool Name   | Name of the tool or accommodation.                   | See <u>Table 8</u> .                                                     |

| Column Name | Description                                                                                         | Valid Values        |
|-------------|----------------------------------------------------------------------------------------------------|---------------------|
| Value       | Indicates if the tool or accommodation is allowed or disallowed, or the accommodation's appearance. | See <u>Table 8.</u> |

<sup>\*</sup>Required field.

<u>Table 8</u> lists the valid values for the Tool Name and Value columns in the Test Settings template.

Table 8. Valid Values for Tool Names

| Tool Name              | Valid Value                        | Applies to                                       |  |
|------------------------|------------------------------------|--------------------------------------------------|--|
| American Sign Language | Off                                | ELA-CAT, Mathematics                             |  |
|                        | On                                 |                                                  |  |
| Audio Transcriptions   | Off                                | ELA-CAT                                          |  |
|                        | On                                 |                                                  |  |
| Braille Type           | Not Applicable                     | ELA-CAT, ELA-PT, EOC/HSA<br>Science, Mathematics |  |
|                        | EBAE Contracted                    | ELA-CAT, ELA-PT                                  |  |
|                        | EBAE Uncontracted                  |                                                  |  |
|                        | EBAE Contracted with Nemeth Math   | Mathematics                                      |  |
|                        | EBAE Uncontracted with Nemeth Math |                                                  |  |
|                        | UEB Contracted                     | ELA-CAT, ELA-PT                                  |  |
|                        | UEB Uncontracted                   |                                                  |  |
|                        | UEB Contracted with Nemeth<br>Math | EOC/HSA Science,<br>Mathematics                  |  |
|                        | UEB Contracted with UEB Math       | Mathematics                                      |  |
|                        | UEB Uncontracted with Nemeth Math  |                                                  |  |
|                        | UEB Uncontracted with UEB Math     |                                                  |  |

| Tool Name           | Valid Value               | Applies to                                                |  |
|---------------------|---------------------------|-----------------------------------------------------------|--|
| Closed Captioning   | Off                       | ELA-CAT                                                   |  |
|                     | On                        |                                                           |  |
| Color Contrast      | Black on White            | ELA-CAT, ELA-PT, EOC/HSA<br>Science, Mathematics          |  |
|                     | Black on Rose             | Colonoc, Mathematics                                      |  |
|                     | White on Red              |                                                           |  |
|                     | Red on White              |                                                           |  |
|                     | Yellow on Black           |                                                           |  |
|                     | Yellow on Blue            |                                                           |  |
|                     | Medium Gray on Light Gray |                                                           |  |
|                     | Reverse Contrast          |                                                           |  |
| Digital Notepad     | Off                       | ELA-CAT, EOC/HSA Science,<br>Mathematics                  |  |
|                     | On                        |                                                           |  |
| Emboss              | None                      | ELA-CAT, ELA-PT, EOC/HSA<br>Science, Mathematics          |  |
|                     | Stimuli&Items             |                                                           |  |
| Emboss Request Type | Not Applicable            | ELA-CAT, ELA-PT, EOC/HSA<br>Science, Mathematics          |  |
|                     | On-Request                | ,                                                         |  |
|                     | Auto-Request              | ELA-CAT, ELA-PT, EOC/HSA<br>Science, Mathematics          |  |
| Expandable Passages | Off                       | ELA-CAT, ELA-PT, EOC/HSA<br>Science, HSA-Alt, Mathematics |  |
|                     | On                        |                                                           |  |
| Global Notes        | Off                       | ELA-PT                                                    |  |
|                     | On                        |                                                           |  |
| Highlight           | Off                       | ELA-CAT, ELA-PT, EOC/HSA<br>Science, Mathematics          |  |
|                     | On                        |                                                           |  |

| Tool Name                                  | Valid Value                              | Applies to                                       |  |
|--------------------------------------------|------------------------------------------|--------------------------------------------------|--|
| Line Reader                                | Off                                      | ELA-CAT, ELA-PT, EOC/HSA<br>Science, Mathematics |  |
|                                            | On                                       | Science, mathematics                             |  |
|                                            |                                          |                                                  |  |
| Mad (as Dada                               | 0"                                       | FLA CAT FLA DT FOO(UOA                           |  |
| Mark for Review                            | Off                                      | ELA-CAT, ELA-PT, EOC/HSA<br>Science, Mathematics |  |
|                                            | On                                       |                                                  |  |
| Masking                                    | Masking Not Available                    | ELA-CAT, ELA-PT, EOC/HSA<br>Science, Mathematics |  |
|                                            | Masking Available                        |                                                  |  |
| Mouse Pointer                              | System Default                           | ELA-CAT, ELA-PT, EOC/HSA<br>Science, Mathematics |  |
|                                            | Large Black                              | Colorido, Matricinatios                          |  |
|                                            | Extra Large Black                        |                                                  |  |
|                                            | Large Green                              |                                                  |  |
|                                            | Extra Large Green                        |                                                  |  |
|                                            | Large Red                                | ELA-CAT, ELA-PT, EOC/HSA<br>Science, Mathematics |  |
|                                            | Extra Large Red                          | Colorido, Matrioritatico                         |  |
|                                            | Large White                              |                                                  |  |
|                                            | Extra Large White                        |                                                  |  |
|                                            | Large Yellow                             |                                                  |  |
|                                            | Extra Large Yellow                       |                                                  |  |
| Non-Embedded<br>Accommodations – Alternate | None                                     | HSA-Alt                                          |  |
| Assessments                                | Alternate Respons Options                |                                                  |  |
|                                            | Calculator                               |                                                  |  |
|                                            | Multiplication Table                     |                                                  |  |
|                                            | American Sign Language (Non-<br>Embedded |                                                  |  |

| Tool Name                                  | Valid Value                       | Applies to                                                |  |
|--------------------------------------------|-----------------------------------|-----------------------------------------------------------|--|
| Non-Embedded<br>Accommodations – Alternate | Concerte Materials                | HSA-Alt (cont.)                                           |  |
| Assessments (cont.)                        | Paper/Pencil Test                 |                                                           |  |
|                                            | Read Aloud Stimulit               |                                                           |  |
|                                            | Reinforcement System              |                                                           |  |
|                                            | Scribe Items (Not ELA Full Write) |                                                           |  |
|                                            | Tactile Sensitivity               |                                                           |  |
|                                            | Visual Descriptions               |                                                           |  |
| Non-Embedded Designated Supports           | None                              | ELA-CAT, ELA-PT, EOC/HSA<br>Science, HSA-Alt, Mathematics |  |
|                                            | 100s Number Table                 | EOC/HSA Science                                           |  |
|                                            | Abacus                            |                                                           |  |
|                                            | Amplification                     | ELA-CAT, ELA-PT, EOC/HSA<br>Science, Mathematics          |  |
|                                            | Bilingual Dictionary              | ELA-PT, EOC/HSA Science                                   |  |
|                                            | Calculator                        | EOC/HSA Science                                           |  |
|                                            | Color Contrast                    | ELA-CAT, ELA-PT, EOC/HSA<br>Science, Mathematics          |  |
|                                            | Color Overlay                     | Colorido, Matricinatios                                   |  |
|                                            | Glossary - Arabic                 | Mathematics                                               |  |
|                                            | Glossary - Burmese                |                                                           |  |
|                                            | Glossary - Cantonese              |                                                           |  |
|                                            | Glossary - Filipino               |                                                           |  |
|                                            | Glossary - Hmong                  |                                                           |  |
|                                            | Illustration Glossary             |                                                           |  |
|                                            | Glossary - Korean                 |                                                           |  |
|                                            | Glossary - Mandarin               |                                                           |  |

| Tool Name                                | Valid Value                              | Applies to                                       |
|------------------------------------------|------------------------------------------|--------------------------------------------------|
| Non-Embedded Designated Supports (cont.) | Glossary - Punjabi                       | Mathematics (cont.)                              |
|                                          | Glossary - Russian                       |                                                  |
|                                          | Glossary - Somali                        |                                                  |
|                                          | Glossary - Spanish                       |                                                  |
|                                          | Glossary - Ukrainian                     |                                                  |
|                                          | Glossary - Vietnamese                    |                                                  |
|                                          | Magnification                            | ELA-CAT, ELA-PT, EOC/HSA<br>Science, Mathematics |
|                                          | Math Manipulatives                       | EOC/HSA Science,<br>Mathematics                  |
|                                          | Medical Device                           | ELA-CAT, ELA-PT, EOC/HSA<br>Science, Mathematics |
|                                          | Multiplication Table                     | EOC/HSA Science                                  |
|                                          | Noise Buffers                            | ELA-CAT, ELA-PT, EOC/HSA<br>Science, Mathematics |
|                                          | Read Aloud Items                         |                                                  |
|                                          | Read Aloud Items – Spanish               | EOC/HSA Science,<br>Mathematics                  |
|                                          | Read Aloud Stimuli                       | ELA-PT, EOC/HSA Science,<br>Mathematics          |
|                                          | Read Aloud Stimuli – Spanish             | EOC/HSA Science,<br>Mathematics                  |
|                                          | Read Aloud Stimlui & Items               | EOC/HSA Science                                  |
|                                          | Scribe Items (Not ELA Full Write)        | ELA-CAT, ELA-PT, EOC/HSA<br>Science, Mathematics |
|                                          | Separate Setting                         | Colorido, manomando                              |
|                                          | Translated Test                          | HSA-Alt                                          |
|                                          | Translated Student Interface<br>Messages | ELA-CAT, ELA-PT, EOC/HSA<br>Science, Mathematics |
|                                          | Simplified Test Directions               |                                                  |

| Tool Name                                | Valid Value                | Applies to                                       |  |
|------------------------------------------|----------------------------|--------------------------------------------------|--|
| Permissive Mode                          | Off                        | ELA-CAT, ELA-PT, EOC/HSA<br>Science, Mathematics |  |
|                                          | On                         | Colones, Manermanes                              |  |
| Streamlined Mode                         | Off                        | ELA-CAT, ELA-PT, EOC/HSA<br>Science, Mathematics |  |
|                                          | On                         | Colorido, Matricinatios                          |  |
| Strikethrough                            | Off                        | ELA-CAT, ELA-PT, EOC/HSA<br>Science, Mathematics |  |
|                                          | On                         |                                                  |  |
| Suppress Score                           | Off                        | EOC/HSA Science, HSA-Alt                         |  |
|                                          | On                         |                                                  |  |
| Text to Speech (Designated Support only) | None                       | ELA-CAT, ELA-PT, EOC/HSA<br>Science, Mathematics |  |
|                                          | Items                      | ELA-CAT, ELA-PT,<br>Mathematics                  |  |
|                                          | Stimulus                   | ELA-PT, Mathematics                              |  |
|                                          | Stimulus & Item            |                                                  |  |
|                                          | Instructions&Stimuli&Items | EOC/HSA Science                                  |  |
| Translations (Glossaries)                | No Glossary                | ELA-CAT, ELA-PT,<br>Mathematics                  |  |
|                                          | English Glossary           |                                                  |  |
|                                          | Arabic Glossary            | Mathematics                                      |  |
|                                          | Burmese Glossary           |                                                  |  |
|                                          | Cantonese Glossary         |                                                  |  |
|                                          | Filipino Glossary          |                                                  |  |
|                                          | Hmong Glossary             |                                                  |  |
|                                          | Illustration Glossary      |                                                  |  |

| Tool Name                         | Valid Value                                | Applies to          |
|-----------------------------------|--------------------------------------------|---------------------|
| Translations (Glossaries) (cont.) | Korean Glossary                            | Mathematics (cont.) |
| (55)                              | Mandarin Glossary                          |                     |
|                                   | Punjabi Glossary                           |                     |
|                                   | Russian Glossary                           |                     |
|                                   | Somali Glossary                            |                     |
|                                   | Spanish Glossary                           |                     |
|                                   | Ukrainian Glossary                         |                     |
|                                   | Vietnamese Glossary                        |                     |
|                                   | Arabic & English Glossary                  |                     |
|                                   | Burmese & English Glossary                 |                     |
|                                   | Cantonese & English Glossary               |                     |
|                                   | Filipino & English Glossary                |                     |
|                                   | Hmong & English Glossary                   |                     |
|                                   | Illustration & English Glossary            |                     |
|                                   | Korean & English Glossary                  |                     |
|                                   | Mandarin & English Glossary                |                     |
|                                   | Punjabi & English Glossary                 |                     |
|                                   | Russian & English Glossary                 |                     |
|                                   | Somali & English Glossary                  |                     |
|                                   | Spanish & English Glossary                 |                     |
|                                   | Ukrainian & English Glossary               |                     |
|                                   | Vietnamese & English Glossary              |                     |
|                                   | Arabic, English & Illustration<br>Glossary |                     |

| Tool Name                         | Valid Value                                    | Applies to                                                |  |
|-----------------------------------|------------------------------------------------|-----------------------------------------------------------|--|
| Translations (Glossaries) (cont.) | Burmese, English & Illustration<br>Glossary    | Mathematics (cont.)                                       |  |
|                                   | Cantonese, English & Illustration<br>Glossary  |                                                           |  |
|                                   | Filipino, English & Illustration<br>Glossary   |                                                           |  |
|                                   | Hmong, English & Illustration<br>Glossary      |                                                           |  |
|                                   | Korean, English & Illustration<br>Glossary     |                                                           |  |
|                                   | Mandarin, English & Illustration<br>Glossary   |                                                           |  |
|                                   | Punjabi, English & Illustration<br>Glossary    |                                                           |  |
|                                   | Russian, English & Illustration<br>Glossary    |                                                           |  |
|                                   | Somali, English & Illustration<br>Glossary     |                                                           |  |
|                                   | Spanish, English & Illustration<br>Glossary    |                                                           |  |
|                                   | Ukrainian, English & Illustration<br>Glossary  |                                                           |  |
|                                   | Vietnamese, English & Illustration<br>Glossary |                                                           |  |
| Zoom                              | No default zoom applied                        | ELA-CAT, ELA-PT, EOC/HSA<br>Science, HSA-Alt, Mathematics |  |
|                                   | Level 1                                        |                                                           |  |
|                                   | Level 2                                        |                                                           |  |
|                                   | Level 3                                        |                                                           |  |
|                                   | Level 4                                        |                                                           |  |

<sup>\*</sup>See <u>Table 5</u>. Fields in the <u>Test Settings and Tools Panels</u> for a description of each tool.

<u>Figure 45</u> is an example of a simple upload file that sets the colors on the ELA-PT test for the student with ID 999999999 to black text on a rose background.

Figure 45. Sample Test Settings Upload File

| $\mathcal{A}$ | Α         | В       | С             | D             |
|---------------|-----------|---------|---------------|---------------|
| 1             | SSID      | Subject | Tool Name     | Value         |
| 2             | 999999999 | ELA-PT  | Color Choices | Black on Rose |
| -             |           |         |               |               |

## **Uploading Student Interim Testing Grades**

If you have many students for whom you need to set a different Interim Testing Grade than the grade level automatically assigned, it may be easier to perform those transactions through file uploads. This task requires familiarity with composing comma-separated value (CSV) files or working with Microsoft Excel. Principals and Test Coordinators have access to use the **Upload Interim Grades** page in TIDE to set the interim testing grade for multiple students in their school.

To upload student attributes:

- 1. From the **Students** task menu on the TIDE dashboard, select **Upload Interim Grades**. The **Upload Interim Grades** page appears.
- 2. Following the instructions in the section <u>Uploading Records</u> and using <u>Table 9</u> as a reference, fill out the Interims template and upload it to TIDE.

<u>Table 9</u> provides the guidelines for filling out the Interims template that you can download from the *Upload Interim Grades* page.

Table 9. Columns in the Interims Upload File

| Column Name | Description                                             | Valid Values                                  |
|-------------|---------------------------------------------------------|-----------------------------------------------|
| SSID*       | Student's statewide identification number.  Ten digits. |                                               |
| Field*      | Student attribute being updated.                        | Interim Testing Grade Eligibility             |
| Subject*    | Subject for which the interim testing grade applies.    | One of the following: Mathematics ELA Science |

| Column Name | Description                                                 | Valid Values          |
|-------------|-------------------------------------------------------------|-----------------------|
|             |                                                             | One of the following: |
|             |                                                             | None                  |
|             |                                                             | 03                    |
|             |                                                             | 04                    |
|             |                                                             | 05                    |
| Crada*      | Interim testing grade level for the indicated subject area. | 06                    |
| Grade*      |                                                             | 07                    |
|             |                                                             | 08                    |
|             |                                                             | 09                    |
|             |                                                             | 10                    |
|             |                                                             | 11                    |
|             |                                                             | 12                    |

#### **Uploading Student Remote Summative Test Administration Flag**

If you have many students for whom you need to set the remote summative test administration student flag, it may be easier to perform those transactions through file uploads. This task requires familiarity with composing comma-separated value (CSV) files or working with Microsoft Excel. Principals and Test Coordinators have access to use the **Upload Student**Attributes page in TIDE to set this remote summative test administration flag for multiple students in their school.

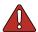

**Warning:** A signed Parental Consent form must be obtained by the school prior to setting this flag for any student. Please see the <u>Remote Test Administration</u> portal resources section on AlohaHSAP.org for additional information about HIDOE's Remote Summative Administration policies and procedures.

To upload student attributes:

- 1. From the **Students** task menu on the TIDE dashboard, select **Upload Student Attributes**. The **Upload Student Attributes** page appears.
- 2. Following the instructions in the section <u>Uploading Records</u> and using <u>Table 10</u> as a reference, fill out the Student Attributes template and upload it to TIDE.

<u>Table 10</u> provides the guidelines for filling out the Student Attributes template that you can download from the *Upload Student Attributes* page.

Table 10. Columns in the Student Attributes Upload File

| Column Name | Description                                | Valid Values |
|-------------|--------------------------------------------|--------------|
| SSID*       | Student's statewide identification number. | Ten digits.  |

| Column Name     | Description                              | Valid Values                                                                      |
|-----------------|------------------------------------------|-----------------------------------------------------------------------------------|
| Attribute Name* | Name of the student attribute.           | Parental Consent for Remote<br>Administration Video Monitoring<br>(Form Required) |
| Subject*        | Subject for which the attribute applies. | N/A                                                                               |
| Value*          | Value of the student attribute.          | One of the following:<br>Yes                                                      |
| Value           | value of the student attribute.          | No                                                                                |

#### **Managing Rosters**

Rosters are groups of students associated with a teacher in a particular school. Rosters typically represent entire classrooms in lower grades, or individual classroom periods in upper grades. Rosters can also represent special courses offered to groups of students.

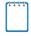

**Note:** Entering the 8 digit Employee ID number for teachers will allow TIDE to automatically create rosters for these teachers for any students associated with them in the Student Information System. Without the 8 digit Employee ID number, rosters will need to be created manually following the instructions below.

The rosters you create in TIDE are available in Centralized Reporting. Centralized Reporting can aggregate test scores at these roster levels. You can also use rosters to print test tickets containing students' login information to start taking a test.

This section provides instructions for adding rosters, modifying rosters, and managing rosters via file uploads.

#### **Adding New Rosters**

Since teachers are responsible for the growth and development of student's skill-sets, such as reading, writing, research, communication, and problem solving, it is important for a teacher to be able to analyze his students' performance data and adjust his teaching strategies accordingly. For a teacher to be able to see his students' performance data, the students must be included in a roster associated with the teacher. Hence, rosters need to be created for all teachers who are responsible for teaching an academic subject, such as Reading/Literacy, Mathematics, and Science.

When creating rosters, it is recommended to follow the guidelines below:

Rosters should ideally include about 25-30 students. If a roster is too large or too small, it
may affect the credibility and usefulness of the data.

One or more rosters may need to be created depending on the subjects taught by a
teacher. For example, if a group of Grade 3 students have the same teacher for Reading,
Mathematics, and Science, then separate rosters do not need to be created for each
subject. However, if different teachers are responsible for teaching different subjects then
separate rosters need to be created for each teacher and subject.

• When naming rosters, a clear and consistent naming convention should be used that indicates the grade, class name, teacher, period as applicable. For example, an elementary school roster may be named 'Gr3Jones17-18' and a secondary school roster may be named 'AikenPeriod3Eng9A17-18'.

This section explains how to add a new roster to TIDE.

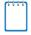

**Note:** You can only create rosters from students associated with your School, Complex, or Complex Area.

#### To add a roster:

1. From the **Rosters** task menu on the TIDE dashboard, select **Add Roster**. The **Add Roster** form appears (see Figure 46).

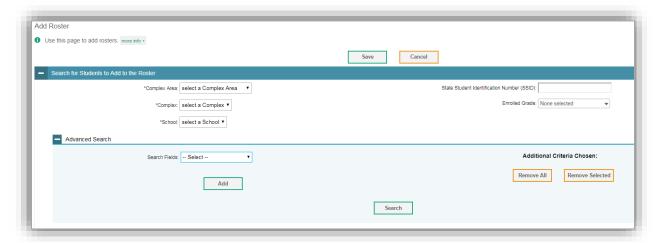

Figure 46. Add Roster Form

- 2. In the *Search for Students to Add to the Roster* panel, search for students by following the procedure in the section <u>Searching for Records</u>.
- 3. In the Add/Remove Students to the Roster panel (see Figure 47), do the following:
  - a. In the Roster Name field, enter the roster name.
  - b. From the *Teacher Name* drop-down list, select the name of the teacher or school personnel to be associated with the roster.

c. From the *Students to display* field, select the students you wish to view in the *Available Students* list. The two options are:

- Current Students: Displays students who match your search criteria and are currently associated with the school.
- Current and Past Students: Displays all the students who match your search criteria from the current year even if they are no longer associated with the school. For example, if a Grade 3 student has left the school and you search for Grade 3 students with the Students to display field set to Current and Past Students, the student who has left the school will also be displayed.

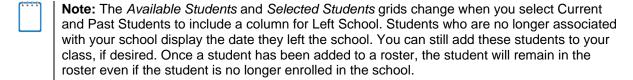

- d. To add students, in the list of available students do one of the following:
  - To move one student to the roster, click 🛨 for that student.
  - To move all the students in the Available Students list to the roster, click Add All.
  - To move selected students to the roster, mark the checkboxes for the students you want to add, then click **Add Selected**.

Students To Display: Current Students Qurrent and Past Students Select Students from "Available Students" List below to add to the Roster Available Students (8) Quick Search Selected Students (5) Quick Search Add Grade SSID Left School Student Name SSID Left Roster Student Nam Grade + × Grade 3 Washington, George 9990009010 Grade 3 Doe, Jane 9990009012 9990009019 × 9990009011 06/2013 Grade 3 Doe, John Grade 3 Jefferson, Thomas 9990009018 Grade 3 Doe, Janet 9990009009 Grade 3 Madison, James 9990009017 Grade 3 Doe, Jake 99900090108 03/2013 Grade 3 Potter, Harry 03/2013 Grade 3 Monroe, James 9990009016 99900090100 Grade 3 Jackson, Andrew 9990009015 01/2016 Grade 3 Harrison, William 9990009014 Grade 3 Taylor, Zachary 99900090183

Figure 47. Add/Remove Students to Roster Panel: Current and Past Students

Remove All

Remove Selected

Add Selected

e. To remove students, do one of the following in the list of students in the roster:

- To remove one student from the roster, click × for the student.
- To remove all the students from the roster, click **Remove All**.
- To remove selected students from the roster, mark the checkboxes for the students you want to remove, then click **Remove Selected**.
- 4. Click **Save**, and in the affirmation dialog box click **Continue**.

#### **Modifying Existing Rosters**

You can modify certain rosters, if required. However, whether a roster can be modified or not or the method in which a roster can be modified depends on the roster type. The different types of rosters are:

- User-defined Rosters: These are rosters that you create through the Add Roster page (see
   <u>Adding New Rosters</u>) or the Upload Roster page (see <u>Creating or Modifying Rosters Through
   <u>File Uploads</u>). You can modify a user-defined roster by changing its name, associated
   teacher, or by adding students or removing students.
  </u>
- System-generated Rosters: These are rosters that are based on the 8 digit employee ID number, and imported into TIDE through a nightly-process and cannot be edited.

To modify a user-defined roster:

- 1. From the **Rosters** task menu on the TIDE dashboard, select **View/Edit Roster**. The **View/Edit Roster** page appears.
- 2. Retrieve the roster record you want to view or edit by following the procedure in the section <u>Searching for Records</u>.
- 3. In the list of retrieved rosters, click for the roster whose details you want to view. The *View/Edit Roster* form appears. This form is similar to the form used to add rosters (see Figure 46).
- 4. In the Search for Students to Add to the Roster panel, search for students by following the procedure in the section Searching for Records.
- 5. Change the Roster Name or choose a different teacher:
  - a. To change the Roster Name in the Roster name field: Type in the name you want to change it to.
  - b. To change the Teacher, from the Teacher Name drop-down list: Select another teacher.

- 6. In the Add/Remove Students to the Roster panel (see Figure 47), do the following:
  - a. In the *Roster Name* field, enter the roster name.
  - b. From the *Teacher Name* drop-down list, select the name of the teacher or school personnel associated with the roster.
  - c. From the *Students to display* field, select the students you wish to view in the *Available Students* and *Selected Students* lists. The two options are:
    - Current Students: Displays students who match your search criteria and are currently associated with the school and roster. The Available Students list displays students who are currently associated with your school and the Selected Students list displays students who are currently associated with the roster.

Preparing for Testing

■ Current and Past Students: Displays all the students who match your search criteria from the current year even if they are no longer associated with the school or the roster. If a student has been removed from the roster, the date on which he was removed from the roster is displayed in the Selected Students list. If the student who has been removed from the roster is still associated with the school, he is listed in the Available Students list as a regular student. However, if he has left the school then his record will appear in the Available Students list with the date he left the school.

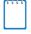

**Note:** You can add students to your roster even if they have left the school.

- d. To add students, from the list of available students, do one of the following:
  - To move one student to the roster, click + for that student.
  - To move all the students in the *Available Students* list to the roster, click **Add** All.
  - To move selected students to the roster, mark the checkboxes for the students you want to add, then click **Add Selected**.

Students To Display: Current Students Current and Past Students Select Students from "Available Students" List below to add to the Roster Available Students (8) Quick Search Selected Students (5) Quick Search Add Grade Student Name SSID Left School Remove Grade Student Name SSID Left Roster + Grade 3 Washington, George 9990009010 × Grade 3 Doe, Jane 9990009012 × 06/2013 Grade 3 Adams, John 9990009019 Grade 3 Doe. John 9990009011 Grade 3 Jefferson, Thomas Grade 3 Doe, Janet 9990009009 Grade 3 Madison, James 9990009017 Grade 3 Doe, Jake 99900090108 Grade 3 Monroe, James 9990009016 01/2016 Grade 3 Jackson, Andrew 9990009015 Grade 3 Harrison, William 9990009014 Grade 3 Taylor, Zachary 99900090183 Add All Add Selected Remove All Remove Selected

Figure 48. Modifying a Roster: Current and Past Students

- e. To remove students, do one of the following in the list of students in the roster:
  - To remove one student from the roster, click 🔀 for the student.
  - To remove all the students from the roster, click **Remove All**.
  - To remove selected students from the roster, mark the checkboxes for the students you want to remove, then click **Remove Selected**.
- 7. Click **Save**, and in the affirmation dialog box click **Continue**.

#### **Printing List of Students Associated with a Roster**

You can print a list of students in a roster.

To print students in rosters:

- 1. Retrieve the rosters to print by following the procedure in the section <u>Searching for Records</u>.
- 2. Do one of the following:
  - a. Mark the checkboxes for the rosters you want to print.
  - b. Mark the checkbox at the top of the table to print all retrieved rosters.
  - **Note:** When printing multiple rosters, the total number of students included in the rosters should not exceed 1000.

- 3. Click , and then select Roster.
- 4. Under *Print Options*, verify *Roster* is selected. The Roster Student List report appears.
- 5. Click Print. Your browser downloads the generated PDF.

#### **Printing Test Tickets for Students in a Roster**

As a roster of students prepares to start a test, you can print all the associated test tickets.

To print test tickets for students in a roster:

- 1. Retrieve the rosters for which you want to print test tickets by following the procedure in the section <u>Searching for Records</u>.
- 2. Do one of the following:
  - a. Mark the checkboxes for the rosters you want to print.
  - b. Mark the checkbox at the top of the table to print all retrieved rosters.
  - **Note:** When printing multiple rosters, the total number of students included in the rosters should not exceed 1000.
- 3. Click \( \frac{\operator}{\psi} \), and then select **Test Tickets**.
- 4. Under Print Options, verify Test Tickets is selected. A layout model appears (see Figure 49).

Figure 49. Test Ticket Layout Model

- 5. Select the required layout.
- 6. Click **Print**. Your browser downloads the generated PDF.

#### **Printing Test Settings for Students in a Roster**

As a roster of students prepares to start a test, you can print the test settings associated with each student.

To print test settings for students in a roster:

- 1. Retrieve the rosters for which you want to print test settings by following the procedure in the section Searching for Records.
- 2. Do one of the following:
  - a. Mark the checkboxes for the rosters you want to print.
  - b. Mark the checkbox at the top of the table to print all retrieved rosters.
  - **Note:** When printing multiple rosters, the total number of students included in the rosters should not exceed 1000.
- 3. Click \( \frac{1}{2} \), and then select **Student Settings and Tools**.
- 4. Under *Print Options*, verify *Student Settings and Tools* is selected. The Student Test Settings and Tools report appears.
- 5. Click **Print**. Your browser downloads the generated PDF.

#### **Deleting Rosters**

You can delete rosters created in TIDE or Centralized Reporting. (This feature is not available for system-generated rosters.)

#### To delete rosters:

- 1. Retrieve the rosters you want to delete by following the procedure in the section <u>Searching</u> for Records.
- 2. Do one of the following:
  - a. Mark the checkboxes for the rosters you want to delete.
  - b. Mark the checkbox at the top of the table to delete all retrieved rosters.
- 3. Click  $\overline{\square}$ , and in the affirmation dialog box click **OK**.

#### **Creating or Modifying Rosters Through File Uploads**

If you have many rosters to create or modify, it may be easier to perform those transactions through file uploads. This task requires familiarity with composing comma-separated value (CSV) files or working with Microsoft Excel.

#### To upload rosters:

- 1. From the **Rosters** task menu on the TIDE dashboard, select **Upload Rosters**. The **Upload Rosters** page appears.
- 2. Following the instructions in the section <u>Uploading Records</u> and using <u>Table 11</u> as a reference, fill out the Roster template and upload it to TIDE.

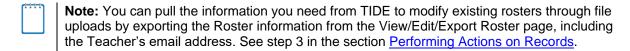

<u>Table 11</u> provides the guidelines for filling out the Roster template that you can download from the *Upload Rosters* page.

Table 11. Columns in the Rosters Upload File

| Column Name   | Description                                              | Valid Values                                                                                |
|---------------|----------------------------------------------------------|---------------------------------------------------------------------------------------------|
| School-ID*    | School associated with the roster.                       | School ID that exists in TIDE. Up to 20 characters. Must be associated with the complex ID. |
|               |                                                          | Can be blank when adding complex-level rosters.                                             |
| User-Email*   | Email address of the teacher associated with the roster. | Email address of a teacher existing in TIDE.                                                |
| Roster-Name*  | Name of the roster.                                      | Up to 50 characters.                                                                        |
| Student-SSID* | Student's unique identifier.                             | Up to 10 digits.                                                                            |
| Action        | Action column to add or delete                           | One of the following:                                                                       |
|               | students from the roster.                                | Add—Add student to roster.                                                                  |
|               |                                                          | Delete—Remove student from roster.                                                          |

<sup>\*</sup>Required field.

Figure 50 is an example of a simple upload file that creates a roster with two students.

Figure 50. Sample Roster Upload File

| 1 | Α         | В            | С           | D            |  |
|---|-----------|--------------|-------------|--------------|--|
| 1 | SCHOOL-ID | USER-EMAIL   | ROSTER-NAME | STUDENT-SSID |  |
| 2 | 999       | me@email.com | Biology I   | 9999991234   |  |
| 3 | 999       | me@email.com | Biology I   | 9999995678   |  |

- The first row (aside from the header row) does the following:
  - a. If the roster Biology I does not exist in school 999, TIDE does the following:
    - Creates the roster Biology I.
    - Associates the teacher whose email address is me@email.com with the roster.
  - b. Adds the student ID 9999991234 to the roster Biology I.
- The second row adds the student ID 9999995678 to the roster Biology I.

## **Section V. Administering Tests**

This section provides instructions for performing the tasks in the Administering Tests category. These tasks are typically performed immediately before or while testing is underway.

This section covers the following topics:

- Managing Testing Incident Requests
- Monitoring Test Progress

#### **Managing Testing Incident Requests**

In the normal flow of a test opportunity, a student takes the test in TDS and then submits it. Next, TDS forwards the test for scoring, and then the test scores are reported in Centralized Reporting.

Test incident requests are a way of interrupting this normal flow. A student may want to retake a test or have another test opportunity. A test administrator may want to invalidate a test because of a hardware malfunction or an impropriety. This section describes how you view, create, and approve test invalidation requests.

<u>Table 12</u> provides descriptions of each testing incident request type.

Table 12. Types of Testing Incident Requests

| Туре                          | Description                                                                                                    |
|-------------------------------|----------------------------------------------------------------------------------------------------|
| Reset a test                  | Allows the student to restart a test opportunity (removing all responses on the test), or allows the data entry operator to restart the data entry process. You can submit these invalidation requests until the end of the test window.                                         |
| Invalidate a test             | Eliminates the test opportunity, and the student has no further opportunities for the test. You can submit these testing incident until the end of the test window.                                                                                                    |
| Report Prob-<br>lem with Item | Sends a problem report to CAI regarding a test item. Scenarios that warrant this request include the following:                                                                                                    |
|                               | A duplicate item appears in a test opportunity for a subject.                                                                                                    |
|                               | The student believes that an item may not contain a correct answer or may contain more than one correct answer.                                                                                                    |
|                               | An item references a stimulus or graphic that does not display.                                                                                                    |
|                               | You must know the Result ID and item number for that student's test. To locate a student's Result ID, generate a participation report from TIDE's Test Management Center; for details, see <a href="Generating Plan and Manage Testing">Generating Plan and Manage Testing</a> . |
| Re-open a test                | Reopens a test that was completed, invalidated, or expired.                                                                                                    |

| Туре                               | Description                                                                                                    |
|------------------------------------|----------------------------------------------------------------------------------------------------|
| Restore a test that was reset      | Reverses a reset, restoring the student's responses on the test when the reset was processed.                                                                                                    |
| Grace Period<br>Extension<br>(GPE) | Allows the student to review previously answered questions upon resuming a test or test segment after expiration of the pause timer due to unplanned or unexpected occurrences such as a fire drill or extended power or internet outage. The following scenarios are possible: |
|                                    | If resuming the test within 20 minutes, student can review previously answered questions.                                                                                                    |
|                                    | Without a GPE, student resuming the test after 20 minutes cannot review previously answered questions—student can only work on unanswered questions.                                                                                                    |
|                                    | Upon receiving a GPE, student can review previously answered questions upon resuming the test. The normal pause rules apply to this opportunity.                                                                                                    |
| Re-open a<br>Test<br>Segment       | Reopens a previous test segment. This appeal is useful when a student inadvertently or accidently leaves a test segment incomplete and starts a new test segment. Students can answer unanswered items, and can modify responses to answered items in the reopened segment.     |

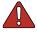

**Warning: Timing of resets and reverts.** Submit reset and reverts at least one day prior to the end of a test window so that students can complete their test opportunity or data entry can be completed for paper-based tests.

A testing incident request's status can change throughout its life cycle. <u>Table 13</u> lists the available statuses.

Table 13. Statuses of Testing Incident Requests

| Invalidation Request<br>Status | Description of Status                                                                          |
|--------------------------------|------------------------------------------------------------------------------------------------|
| Pending State Approval         | Request is pending approval.                                                                   |
| Rejected by State User         | Request was rejected.                                                                          |
| Submitted for<br>Processing    | Request submitted to Test Delivery System for processing.                                      |
| Processed                      | Request was successfully processed and the test opportunity has been updated.                  |
| Rejected by System             | Test Delivery System was unable to process the request.                                        |
| Error Occurred                 | An error occurred while the request was being processed.                                       |
| Retracted                      | Originator retracted the request.                                                              |
| Requires Resubmission          | Request must be resubmitted.                                                                   |
| Item Information Sent          | Information regarding a Report Problem with Item appeal was sent to the designated recipients. |

<u>Table 14</u> lists the valid combinations of testing incident requests and test statuses. For example, you can invalidate a test that is in one of the following statuses: completed, denied, expired, paused, reported, scored, or submitted.

Table 14. Available Testing Incident Requests by Test Status

| Test Status | Invalidation | Reset a Test | Re-open A Test | Re-open Test<br>Segment | Restore a Test | Report Problem with Item | Grace Period<br>Extension |
|-------------|--------------|--------------|----------------|-------------------------|----------------|--------------------------|---------------------------|
| Approved    |              | ✓            |                |                         | ✓              | ✓                        |                           |
| Completed   | ✓            | ✓            | <b>✓</b>       |                         | ✓              | ✓                        |                           |
| Denied      | ✓            | ✓            |                | ✓                       | ✓              | ✓                        | ✓                         |
| Expired     | <b>✓</b>     | ✓            | ✓              |                         | ✓              | ✓                        |                           |
| Paused      | <b>✓</b>     | ✓            |                | ✓                       | ✓              | ✓                        | ✓                         |
| Pending     |              | ✓            |                |                         | ✓              | ✓                        |                           |
| Processing  |              | ✓            |                |                         | ✓              | ✓                        |                           |
| Reported    | ✓            | ✓            | ✓              |                         | ✓              | ✓                        |                           |
| Review      |              | ✓            |                |                         | ✓              | ✓                        |                           |
| Scored      | <b>✓</b>     | ✓            | ✓              |                         | ✓              | ✓                        |                           |
| Started     |              | ✓            |                |                         | ✓              | ✓                        |                           |
| Submitted   | <b>✓</b>     | ✓            | ✓              |                         | ✓              | ✓                        |                           |
| Suspended   |              | ✓            |                |                         | ✓              | ✓                        |                           |
| Invalidated |              | ✓            | ✓              |                         | ✓              | ✓                        |                           |

#### **Creating Testing Incident Requests**

You can create a test incident request for a given test result.

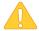

**Caution:** Testing incidents may not be created, or approved by the state, while the student is actively logged into any subject area test in the online Test Delivery System (TDS). Test Coordinators should confirm the student is not logged into TDS before attempting to create a testing incident for any of the student's tests.

Similarly, the Hawai'i DOE Assessment Section is unable to approve/process testing incidents while the student is logged into any subject area test in TDS. School Test Coordinators should coordinate with school Test Administrators to keep the student from actively testing while a testing incident is pending approval in TIDE.

To create testing incident requests:

1. Retrieve the result for which you want to create a testing incident by doing the following:

a. From the **Testing Incidents** task menu on the TIDE dashboard, select **Create Testing Incident**. The **Create Testing Incident** page appears (see <u>Figure 51</u>).

Figure 51. Selection Fields in the Create Testing Incident Page

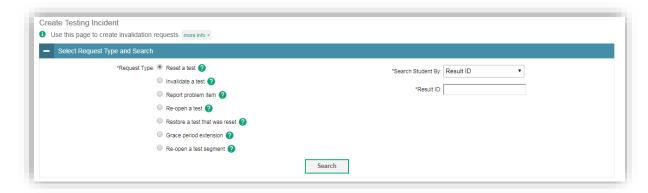

- b. Select a request type.
- c. From the drop-down lists and in the text field, enter search criteria.
- d. Click **Search**. TIDE displays the found results at the bottom of the **Create Testing Incident** page (see Figure 52).

Figure 52. Retrieved Test Results

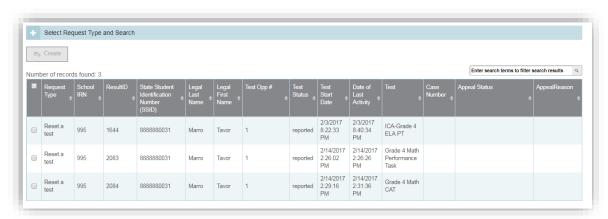

- 2. Mark the checkbox for each result for which you want to create a testing incident, and then click **Create**.
- 3. From the **Select a reason from the list** drop-down, select a reason for creating the invalidation request. The reasons may vary based on the invalidation request type.

- 4. Optional: In the Additional Comments field, enter comments, if desired.
- 5. Click **Submit**. TIDE displays a confirmation message.

## **Viewing Testing Incident Requests**

To approve, reject, or retract invalidation requests:

1. From the **Testing Incidents** task menu on the TIDE dashboard, select **View Testing Incident**. The **View Testing Incident** page appears (see <u>Figure 53</u>).

Figure 53. Selection Fields in the View Testing Incident Page

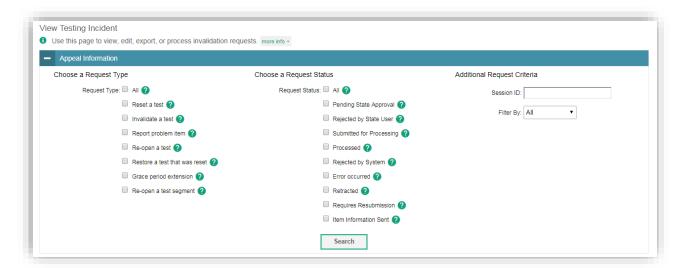

2. Retrieve the requests you want to view by following the procedure in the section <u>Searching for Records</u>. <u>Figure 54</u> shows retrieved invalidation requests.

Figure 54. Retrieved Testing Incident Requests

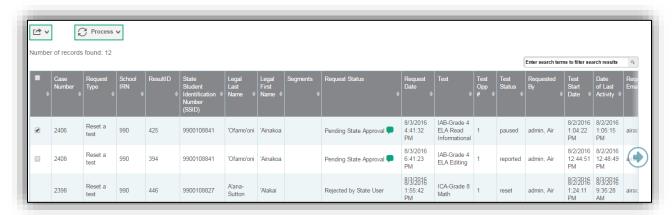

3. *Optional:* Review the initiator's reason for the testing incident request by clicking in the Status column.

#### **Approving Testing Incident Requests**

Some Testing Incident request types require you to approve or reject them before TDS can process them. You can also retract invalidation requests you created.

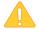

**Caution: Persistence of Invalidation Requests** You cannot delete an approved or rejected testing incident request. To delete testing incident requests, contact the HSAP Help Desk.

To approve, reject, or retract Testing Incident requests:

- 1. Retrieve the Testing Incident requests you want to process by following the procedure in the section <u>Viewing Testing Incident Requests</u>.
- 2. Do one of the following:
  - a. Mark the checkboxes for the requests you want to process.
  - b. Mark the checkbox at the top of the table to process all the retrieved requests.
- 3. Click **Process** above the table and select an action:
  - a. To approve the selected requests, select **Approve**.
  - b. To reject the selected requests, select **Reject**.
  - c. To retract the selected requests, select **Retract**.
  - d. To resubmit a request that the TDS could not process, select **Resubmit**.
- 4. Enter a reason for the requested action in the window that pops up.
- 5. Click **Submit**. TIDE displays a confirmation message.

TIDE removes the selected testing incident requests from the list of retrieved requests.

#### **Creating Testing Incident Requests Through File Uploads**

If you have many testing incidents to create, it may be easier to perform those transactions through file uploads. This task requires familiarity with composing comma-separated value (CSV) files or working with Microsoft Excel.

To upload testing incidents:

- 1. From the **Testing Incidents** task menu on the TIDE dashboard, select **Upload Testing incident**. The **Upload Testing Incident** page appears.
- 2. Following the instructions in the section <u>Uploading Records</u> and using <u>Table 15</u> as a reference, fill out the Invalidation Request template and upload it to TIDE.

<u>Table 15</u> provides the guidelines for filling out the Invalidation Request template that you can download from the *Upload Testing Incident* page.

Table 15. Columns in the Testing Incident Upload File

| Column Name   | Description                                    | Valid Values                                                                                                    |
|---------------|------------------------------------------------|----------------------------------------------------------------------------------------------------|
| Type*         | Type of testing incident.                      | One of the following:                                                                                                    |
|               |                                                | Invalidate a test                                                                                                    |
|               |                                                | Reset a test                                                                                                    |
|               |                                                | Re-open a test                                                                                                    |
|               |                                                | Grace Period Extension                                                                                                    |
|               |                                                | Restore a test that was reset                                                                                                    |
|               |                                                | Re-open a test segment                                                                                                    |
| Search Type*  | Student field to search.                       | One of the following:                                                                                                    |
|               |                                                | Result ID                                                                                                    |
|               |                                                | Session ID                                                                                                    |
|               |                                                | SSID                                                                                                    |
| Search Value* | Search value corresponding to the search type. | Up to 1,000 alphanumeric characters. The value must exist in TDS or TIDE. For example, specifying a result ID of 123456 requires that this result ID exist in TDS. |
| Reason*       | Reason for creating testing incident.          | Up to 1,000 alphanumeric characters.                                                                                                    |

<sup>\*</sup>Required field.

<u>Figure 55</u> is an example of an upload file that restores all tests associated with session ID UAT-9444-1.

Figure 55. Sample Invalidation Requests Upload File

| A | Α                                  | В          | С           | D                            |
|---|------------------------------------|------------|-------------|------------------------------|
| 1 | TYPE                               | SEARCHTYPE | SEARCHVALUE | REASON                       |
| 2 | Restore a test that has been reset | Session ID | UAT-9444-1  | Inadvertently reset the test |

#### **Monitoring Test Progress**

The tasks available in the **Monitoring Test Progress** task menu allow you to generate various reports that provide information about a test administration's progress.

The following reports are available in TIDE:

- Plan and Manage Testing Report: Details a student's test opportunities and the status of those test opportunities. You can generate this report from the *Plan and Manage Testing* page or the *Participation Report for SSID* page.
- Participation Report for SSID: Generates participation reports for specific students by SSID.
- Test Session Monitoring Report: Generates status reports of active and inactive test sessions happening in a given school for the current day.
- Status of Students Tested Report: Summarizes the number and percentage of students who have started or completed a test.
- Test Status Code Report: Displays all the non-participation codes for a test administration.

## **Generating Plan and Manage Testing Report**

TIDE includes a Plan and Manage Testing report that details all of a student's test opportunities and the status of those test opportunities.

Because the report lists testing opportunities, a student can appear more than once on the report.

#### To generate a Plan and Manage Testing report:

1. From the **Monitoring Test Progress** task menu on the TIDE dashboard, select **Plan and Manage Testing** page appears (see <u>Figure 56</u>).

Figure 56. Plan and Manage Testing Page

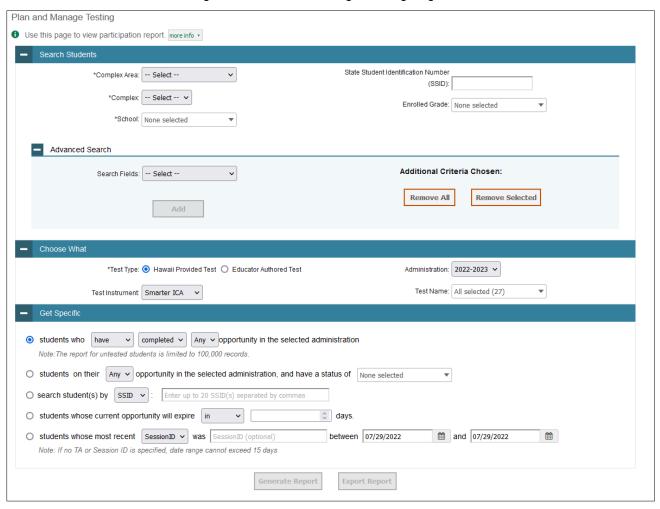

- 2. In the *Search Students* panel, select the parameters for whose information to include in your report:
  - a. From the **Complex Area** drop-down list, select a Complex Area.
  - b. From the **Complex** drop-down list, select a Complex.
  - c. From the **School** drop-down list, select a school. You may select one, multiple, or all schools from this list.
  - **Note:** If you select more than 20 schools or if you select all schools and the complex contains more than 20 schools, the report will only be available to export to the Secure Inbox.

d. *Optional*: If a single school was selected, choose a teacher from the **Teacher** drop-down list.

#### **Note: About the Teacher Drop-down List**

The **Teacher** drop-down list includes all school-level users, such as teachers, test administrators, and principal associated with the selected school. When you select a person from the **Teacher** drop-down list, TIDE performs a check to see if the person is associated with any roster. If no rosters exist for the selected person, no data is displayed when you generate the report. If the selected person has an associated roster, the plan and manage testing reports shows the test attempts of the students included in the roster.

If you do not select any person from the **Teacher** drop-down list and use the default value of **All** to generate the report, you will see all the tests taken in that school, irrespective of roster associations.

It is important to note that the TA Name displayed on the Plan and Manage Testing report does not imply the name of the teacher. The TA is the person who conducts the test. This can be the same as the teacher or it can mean a different person.

- e. Optional: In the SSID field, enter a SSID.
- f. *Optional:* In the **Enrolled Grade** drop-down list, select a grade. You may select one, multiple, or all grades from this list.
- g. *Optional:* Use the **Advanced Search** fields to refine your search. See <u>Searching for</u> Records for additional information.
- 3. In the *Choose What* panel, select the parameters for which tests to include in your report:
  - a. From the **Test Type** options select the radio button for the appropriate test type:
    - i. Hawai'i Provided Test: These are the tests that make up the Hawai'i Statewide Assessment Program and include the Smarter Balanced Summative and Interim Assessments; HSA Science Summative and Interim Assessments; HSA-Alt Assessments; and End-of-Course Exams.
    - ii. Educator Authored Test: These formative tests are created in the Authoring system by individual teacher(s), for use in their own classroom(s). If you select Educator Authored Test, skip to step 3.
  - b. From the **Test Instrument** drop-down list, select a test category. (Note: this option is not available for Educator Authored tests.)
  - c. From the **Administration** drop-down list, select an administration. (Note: this option is not available for Educator Authored tests.)
  - d. *Optional*: From the **Test Name** drop-down list, select the test for which you want to generate the report. You may select one, multiple, or all from this list. (Note: this option is not available for Educator Authored tests.)

4. In the *Get Specific* panel, select the radio button for one of the options and then set the parameters for that option. The following options are available (parameters for each option are listed in {brackets}):

| are | e listed in {brackets}):                                                                                                    |
|-----|----------------------------------------------------------------------------------------------------|
| a.  | Students who $\{\text{have/have not}\}\ \{\text{completed/started}\}\ $ the $\{\text{1st/2nd/Any}\}\ $ opportunity in the selected administration.                                                                                                    |
|     | <b>Note:</b> A search for students who have not started the {1st/Any} opportunity will return results for students who have not started their first opportunity on the selected test.                                                                                              |
|     | <b>Note:</b> The {have not} option is not available for Educator Authored tests. If you have selected <i>Educator Authored Test</i> in the <i>Step 1: Choose What</i> panel, you will only be able to search for students who have started or completed the specified opportunity. |
| b.  | Students on their {1st/2nd/Any} opportunity in the selected administration, and have a status of {student test status}.                                                                                                    |
| c.  | Search student(s) by {SSID/Name}: {SSID/Student Name}                                                                                                    |
| d.  | Students whose current opportunity will expire {in/between} {number/range} days.                                                                                                    |
|     | <b>Note:</b> If you select "in", you may enter any number in the displayed text box to determine tests expiring in the specified number of days. You may also enter 0 to see opportunities that expire that day.                                                                   |
|     | If you select "between", you may enter two numbers in the displayed text boxes to signify a range of days (such as 1-3).                                                                                                    |
|     |                                                                                                    |

- e. Students whose most recent {Session ID/TA Name} was {Optional Session ID/TA Name} between {start date} and {end date}.
- 5. Do one of the following:
  - a. To view the report on the page, click **Generate Report**. If you are viewing a report for more than 20 schools, use this option and then select **Export to Secure Inbox**.
  - b. To open the report in Microsoft Excel, click **Export Report**. If you are viewing a report for more than 20 schools, this option will be disabled.

 $\underline{\text{Figure 57}}$  displays a sample Plan and Manage Testing report output, and  $\underline{\text{Table 16}}$  provides descriptions of the columns in this report.

Figure 57. Plan and Manage Testing Report

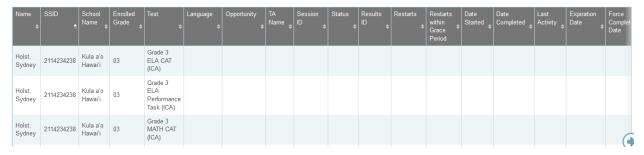

Table 16. Columns in the Plan and Manage Testing Report

| Attribute                       | Description                                                                                                    |
|---------------------------------|----------------------------------------------------------------------------------------------------|
| Name                            | Student's legal name (Last Name, First Name).                                                                                                    |
| SSID                            | Student's Statewide Student Identifier number.                                                                                                    |
| School Name                     | Name of the school associated with the record.                                                                                                    |
| Enrolled Grade                  | The grade in which a student is enrolled.                                                                                                    |
| Test                            | Test name for this student record.                                                                                                    |
| Language                        | The language setting that was assigned to the student (English or Spanish).                                                                                                    |
| Opportunity                     | The opportunity number for that student's specific record.                                                                                                    |
| TA Name                         | The test administrator who created the session in which the student is currently testing (or in which the student completed the test).                                                                                                    |
| Session ID                      | The Session ID to which the test is linked.                                                                                                    |
| Status                          | The status for that specific opportunity.                                                                                                    |
| Results ID                      | The unique identifier linked to the student's results for that specific opportunity.                                                                                                    |
| Restarts                        | The total number of times a student has resumed an opportunity (e.g., if a test has been paused three times and the student has resumed the opportunity after each pause, this column will show three restarts).                                                                                                    |
|                                 | (This includes Restarts Within Grace Period—see below.)                                                                                                    |
| Restarts within Grace<br>Period | The total number of times a student has resumed an opportunity within 20 minutes after a test was paused. For example, if a test has been paused three times and the student resumed the opportunity within 20 minutes of two pauses but 25 minutes after the third pause, this column shows two Restarts Within Grace Period). |
|                                 | A student has a grace period of 20 minutes to pause the test at a test item and then resume the test at that same item. However, if a test is paused for more than 20 minutes, the test session will expire and the student will not be able to review any previous answers.                                                    |

| Attribute           | Description                                                                                                    |
|---------------------|----------------------------------------------------------------------------------------------------|
| Date Started        | The date when the first test item was presented to the student for that opportunity.                                                                    |
| Date Completed      | The date when the student submitted the test for scoring.                                                                                               |
| Last Activity       | The date of the last activity for that opportunity or record. A completed test can still have activity as it goes through the QA and reporting process. |
| Expiration Date     | The date the test opportunity expires.                                                                                                    |
| Force Complete Date | The date a test expired and was force-completed.                                                                                                    |
| Test Duration       | The time it took a student to complete a test.                                                                                                    |
| Remote Session      | Indicates if the test was taken in person or remotely.                                                                                                  |

#### **Generating Participation Reports by SSID**

You can also generate participation reports for specific students by SSID. This section describes how to generate participation reports for one or more students using students' SSIDs.

Because the report lists testing opportunities, a student can appear more than once on the report.

To generate Participation Reports by SSID:

1. From the **Monitoring Test Progress** task menu on the TIDE dashboard, select **Participation Report for SSID**. The **Participation Report for SSID** page appears (see Figure 58).

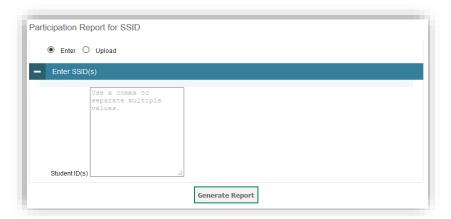

Figure 58. Participation Report for SSID Page

- 2. Do one of the following:
  - a. To enter students' SSIDs, select **Search by SSID(s)**. Next, enter one or more SSIDs, separated by commas, in the *Student IDs* field.

b. To upload SSIDs, select **Upload SSID**. Next, click **Browse** and then use the file browser to select an Excel or CSV file with Student IDs listed in a single column.

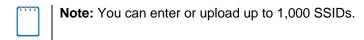

3. Select **Generate Report**. The Participation Report for SSID appears (see <u>Figure 58</u>). <u>Table 16</u> provides descriptions of the columns in this report.

#### **Reviewing Test Session Monitoring Reports**

School Principals and Test Coordinators can view status reports of active and inactive test sessions happening in their school for the current day. These reports show each active and inactive session ID for a school, along with information like proctor name, test name, the start time of the test session, the total number of students taking the test, and the number of students who have started, paused, and completed the test.

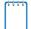

**Note:** A test session will only appear in this real-time report once the first student has been approved by the TA into that session for testing.

 From the Monitoring Test Progress task menu on the TIDE dashboard, select Test Session Monitoring Report. The Session Report page appears.

Figure 59. Session Report Page

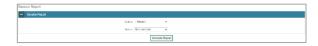

- 2. From the **Complex Area** drop-down list, select a complex area.
- 3. From the **Complex** drop-down list, select a complex.
- 4. From the **School** drop-down list, select an individual school to view a detailed report for that school.
- 5. Select Generate Report.
- 6. The Detailed Session Report for your school appears. For a description of the columns in this report, see <u>Table 17</u> below.

Figure 60. Detailed Session Report

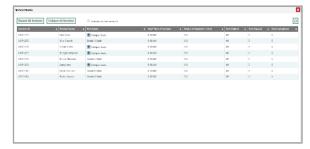

7. *Optional:* If multiple tests are available for one session, select Multiple Tests to expand the list of tests associated with that session.

Figure 61. Multiple Tests in One Session

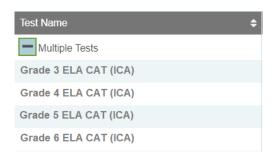

- 8. Optional: Select Expand All Sessions to expand all sessions containing multiple tests. The button will only be displayed when multiple tests per session exist.
- 9. Optional: Select collapse All Sessions to collapse all expanded sessions. The button will only be displayed when multiple tests per session exist.

Figure 62. School Report Page with All Sessions Expanded

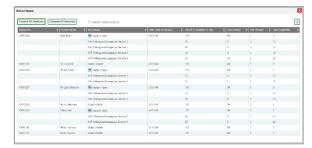

- 10. *Optional:* To view inactive test sessions, mark the Inactive Test Sessions checkbox. Inactive test sessions will appear in italics. Sessions will be considered inactive if all students in the session are paused or have completed the test opportunity, and no new opportunities have been started.
- 11. Optional: Select to refresh the list of available sessions. Data is refreshed in near real-time.

<u>Table 17</u> describes the columns on the detailed session report page.

Table 17. Columns in the Detailed Session Report Page

| Column                           | Description                                                                                            |  |
|----------------------------------|----------------------------------------------------------------------------------------------------|--|
| Proctor Name                     | Name of the proctor associated with the Session ID.                                                    |  |
| Test Name                        | Name of the test associated with the Session ID. Multiple tests may be associated with one Session ID. |  |
| Session ID                       | The Session ID to which the test is linked.                                                            |  |
| Start Time of Session            | Start time of the session.                                                                             |  |
| Start Time of Student<br>Testing | The time the first test opportunity was started by the first student in the session.                   |  |
| Total # of Students in Test      | Total number of students testing in each school.                                                       |  |

| Column            | Description                                                                   |  |
|-------------------|-------------------------------------------------------------------------------|--|
| Tests in Progress | Number of tests that have been started and have not been completed or paused. |  |
| Tests Paused      | Number of students who have paused their test.                                |  |
| Tests Completed   | Number of students who have completed their test.                             |  |

#### **Reviewing Status of Students Tested Reports**

The Status of Students Tested report summarizes the number and percentage of students who have started or completed a test.

- 1. From the **Monitoring Test Progress** task menu on the TIDE dashboard, select **Status of Students Tested**. The **Status of Students Tested** page appears.
- 2. In the *Report Criteria* panel (see <u>Figure 63</u>), select the parameters for which tests to include in your report.

Figure 63. Status of Students Tested Search Fields

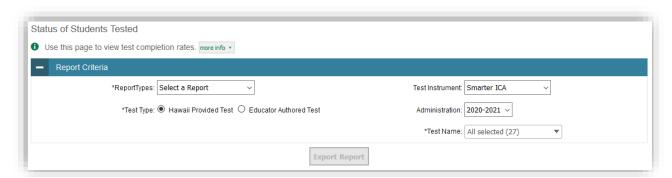

3. To open the report in Microsoft Excel, select **Export Report**.

Table 18 describes the columns on the detailed session report page.

Table 18. Columns in the Status of Students Tested Report

| Column            | Description                                       |  |
|-------------------|---------------------------------------------------|--|
| Date              | Date and time that the file was generated.        |  |
| Test              | Test that is being reported.                      |  |
| Administration    | Administration that is being reported.            |  |
| Test Name         | Grade, test, and subject that are being reported. |  |
| Opportunity       | Test opportunity number that is being reported.   |  |
| Complex Area Name | The name of the reported Complex Area.            |  |

| Column                  | Description                                                                                                    |  |  |
|-------------------------|----------------------------------------------------------------------------------------------------|--|--|
| Complex Area ID         | The ID of the reported Complex Area.                                                                                                  |  |  |
| Complex Name            | The name of the reported Complex.                                                                                                    |  |  |
| Complex ID              | The ID of the reported Complex.                                                                                                    |  |  |
| School Name             | The name of the reported school. This column is only included in the school-level report.                                             |  |  |
| School ID               | The ID of the reported school. This column is only included in the school-level report.                                               |  |  |
| Total Student           | Number of students with an active relationship to the school in TIDE.                                                                 |  |  |
| Total Student Started   | Number of students who have started the test.                                                                                         |  |  |
| Total Student Completed | Number of students who have finished the test and submitted it for scoring.                                                           |  |  |
| Percent Started         | Percentage of students who have started the test out of the total number of students with an active relation to the school in TIDE.   |  |  |
| Percent Completed       | Percentage of students who have completed the test out of the total number of students with an active relation to the school in TIDE. |  |  |
| Test Family             | Group of tests containing the test that is being reported.                                                                            |  |  |

#### **Reviewing Test Status Code Reports**

If students do not start or complete tests to which they are assigned, school officials assign special codes to those tests. The Test Status Code report displays all the non-participation codes for a test administration.

For more information about special codes, see the section <u>Managing Reasons for Non-Participation</u>.

To review explanations for non-participation:

- 1. From the **Monitoring Test Progress** task menu on the TIDE dashboard, select **Test Status Code Report**. The **Test Status Code Report** page appears.
- 2. In the *Report Criteria* panel (see <u>Figure 64</u>), select search criteria for the test and administration.

Figure 64. Test Status Code Report Search Fields

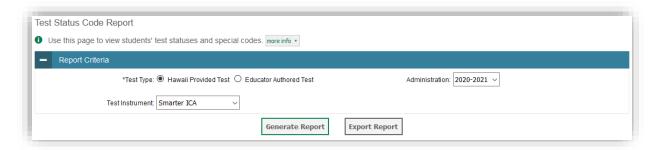

#### 3. Do one of the following:

- a. To view the report on the page, click **Generate Report**.
- b. To open the report in Microsoft Excel, click **Export Report**.

TIDE displays the tests and associated statuses and special codes (see Figure 65).

Figure 65. Test Status Code Report

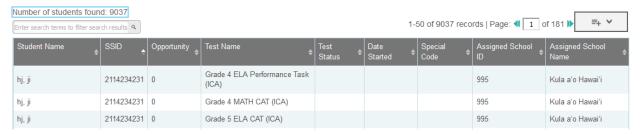

<u>Table 19</u> lists the columns in the Test Status Code Report.

Table 19. Columns in the Test Status Code Report

| Column               | Description                                                     |  |
|----------------------|-----------------------------------------------------------------|--|
| Student Name         | Student's name.                                                 |  |
| SSID                 | Student's Statewide Student Identifier number.                  |  |
| Opportunity          | Test opportunity number that is being reported.                 |  |
| Test Name            | Test in which student did not participate.                      |  |
| Test Status          | Test's most recent status.                                      |  |
| Date Started         | Date student started the test.                                  |  |
| Special Code         | Code indicating why student did not start or complete the test. |  |
| Assigned School ID   | ID of school where student is enrolled.                         |  |
| Assigned School Name | Name of school where student is enrolled.                       |  |

<u>Table 20</u> describes each status that a test opportunity can have.

Table 20. Test Opportunity Status Descriptions

| Status      | Definitions                                                                                                    |  |
|-------------|----------------------------------------------------------------------------------------------------|--|
| Approved    | The TA has approved the student for the session, but the student has not yet started or resumed the test.                                                                               |  |
| Completed   | The student has submitted the test for scoring. No additional action can be taken by the student.                                                                                       |  |
| Denied      | The TA denied the student entry into the session. If the student attempts to enter the session again, this status will change to "Pending" until the TA approves or denies the student. |  |
| Expired     | The student's test has not been completed and cannot be resumed because the test has expired.                                                                                           |  |
| Invalidated | The test result has been invalidated.                                                                                                    |  |
| Paused      | The student's test is currently paused (as a result of one of the following):                                                                                                    |  |
|             | The student paused his or her test by clicking the Pause button.                                                                                                    |  |
|             | The student idled for too long (more than 20 minutes) and the test was automatically paused.                                                                                            |  |
|             | The test administrator stopped the session the student was testing in.                                                                                                    |  |
|             | The test administrator paused the individual student's test.                                                                                                    |  |
|             | The student's browser or computer shut down or crashed.                                                                                                    |  |
| Pending     | The student is awaiting TA approval for a new test opportunity.                                                                                                    |  |
| Reported    | The student's score for the completed test in TDS has passed the quality assurance review and has been submitted to the CRS.                                                            |  |
|             | Some items must be hand scored before they appear in CRS.                                                                                                    |  |
| Rescored    | The test was rescored.                                                                                                    |  |
| Review      | The student has answered all test items and is currently reviewing his or her answers before submitting the test. (A test with a "review" status is not considered complete.)           |  |
| Scored      | The test will display a scored status, followed by the student's score.                                                                                                    |  |
| Started     | The student has started the test and is actively testing.                                                                                                    |  |
| Submitted   | The test has been submitted for quality assurance review and scoring before it is sent to the CRS.                                                                                      |  |
|             | Note: All tests go through an internal scoring process during quality assurance review.                                                                                                 |  |
| Suspended   | The student is awaiting TA approval to resume a testing.                                                                                                    |  |

## **Section VI. After Testing**

This section provides instructions for performing the tasks in the After Testing category. These tasks should be performed after testing is complete.

This section covers the following topics:

- Data Management
- Resolving Discrepancies
- Family Portal Access Codes

#### **Data Management**

This section explains how to manage Reasons for Non-Participation, how to use the Discrepancy Resolution System (DRS) feature to identify non-participated students, and how to use the Family Portal Access Codes feature to distribute student access codes to parents.

#### **Managing Reasons for Non-Participation**

There are circumstances in which a student did not participate in an expected test (e.g., student or parent refusal) or participated in a test but in a non-standard way (e.g., student inadvertently takes an incorrect test, a parent opt-out, or the student not receiving appropriate instruction prior to the test). In such instances, you need to assign a special code to the student's test so that TIDE can accurately explain the reason for non-participation.

Only one reason for non-participation can be selected for each test for which a student is eligible. <u>Table 21</u> lists the special codes and their descriptions. Once you apply a reason for non-participation, that special code persists until it is changed.

Table 21. Reasons for Non-Participation and Their Descriptions

| Special Code                            | Description                                                                                                    |  |  |
|-----------------------------------------|----------------------------------------------------------------------------------------------------|--|--|
| Not Applicable                          | Student took the test under standard testing conditions.                                                                    |  |  |
| Absent                                  | Student was not present during any part of the test administration period and was not able to make up the test.             |  |  |
| Expulsion                               | Student is expelled.                                                                                                    |  |  |
| First Year ELL Student (ELA Tests Only) | Student is a first year ELL student and is not required to take the ELA assessment.                                         |  |  |
| Incomplete Administration               | Student not able to complete the test due to an incomplete administration.                                                  |  |  |
| In-State Residential Program            | Student participated in an in-state residential program during the entire testing window and was not able to take the test. |  |  |

| Special Code                     | Description                                                                                                    |  |  |
|----------------------------------|----------------------------------------------------------------------------------------------------|--|--|
| Medical Emergency                | Student was unable to test during the testing window due to an unanticipated medical circumstance.                                                                |  |  |
| Meets 4140 Requirements          | Parent submitted Form 4140: Exceptions to Compulsory School Attendance to withdraw his/her child from the Hawai'i public school and public charter school system. |  |  |
| Out-of-State Residential Program | Student participated in an out-of-state residential program during the entire testing window and was not able to take the test.                                   |  |  |
| Refusal – Parent (COVID-related) | A parent or legal guardian has requested that the student not take the test due to concerns related to COVID.                                                     |  |  |
| Refusal – Parent (Other)         | A parent or legal guardian has requested that the student not take the test and the request is not due to concerns related to COVID.                              |  |  |
| Refusal - Student                | Student chose to give up during testing or refused to start the test.                                                                                             |  |  |
| Suspension                       | Student is suspended.                                                                                                    |  |  |
| Test Invalidated                 | Student's test was invalidated due to a Testing Incident.                                                                                                    |  |  |
| Truant                           | Student was truant throughout the entire testing window.                                                                                                    |  |  |
| Wrong Test Administered          | The wrong test was administered to the student.                                                                                                    |  |  |
| Other                            | This category should be used only in rare cases that do not fall under the stated categories above.                                                               |  |  |

#### Viewing and Editing a Student's Reasons for Non-Participation

This section explains how to view or edit a student's reasons for non-participation.

To view or edit a student's reasons for non-participation:

1. From the **Data Management** task menu on the TIDE dashboard, select **Reasons for Non-Participation**. The **Reasons for Non-Participation** page appears (see <u>Figure 66</u>).

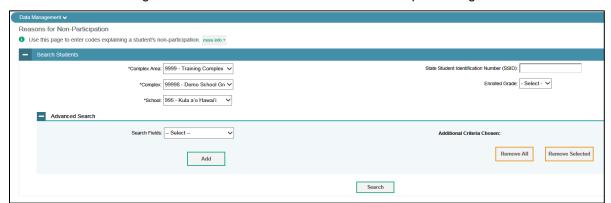

Figure 66. Fields in the Reasons for Non-Participation Page

2. Retrieve the record for the student whose non-participation codes you want to view or edit by following the procedure in the section <u>Searching for Records</u>.

3. In the list of retrieved students, click of retrieved students, click for the student whose non-participation codes you want to edit. The *Edit Non-Participation Codes* form appears, listing the student's demographic information in the *Student Information* panel, and the student's available tests and reasons for non-participation in the *Reasons for Non-Participation* panel (see Figure 67).

Edit Non-Participation Codes Use this form to add or modify a student's non-participation codes. more info Save Complex: 99998 - Demo School Group 2 School: 995 - Kula a'o Hawai'i Courtesy Tested Student: Y Gr. 3 and 4 HLIP Flag: Y State Student Identification Number (SSID): 9996698291 Legal Last Name: Holst Legal First Name: Sydney 1st Year ELL Student in US School Legal Middle Name: R Home language: B Gender: F Paper/Pencil Exception Reasons for Non-Participation Grades 3-5 HSA-Alt Math Online: Absent Grades 3-5 HSA-Alt ELA Online: Truant Grades 6-8 HSA-Alt ELA Online: Meets 4140 Requirement ✓ Grades 3-5 HSA-Alt ELA Online: Refusal - Parent Grades 3-5 HSA-Alt Math Online: Wrong Test Administered ✓ Cancel

Figure 67. Edit Non-Participation Codes

- 4. From the drop-down lists in the *Reasons for Non-Participation* panel, select the reason for non-participation for each available test, as required. For a listing of reasons for non-participation, see Table 21.
- 5. Click Save.

#### **Uploading Reasons for Non-Participation for Multiple Students**

If you have many students for whom you need to add or edit non-participation codes, it may be easier to perform those transactions through file uploads. This task requires familiarity with composing comma-separated value (CSV) files or working with Microsoft Excel.

- From the Data Management task menu on the TIDE dashboard, select Upload Reasons for Non-Participation. The Upload Reasons for Non-Participation page appears.
- 2. Following the instructions in the section <u>Uploading Records</u> and using <u>Table 22</u> as a reference, fill out the Reasons for Non-Participation template and upload it to TIDE.

<u>Table 22</u> provides the guidelines for filling out the Reasons for Non-Participation template that you can download from the *Upload Reasons for Non-Participation* page.

Table 22. Columns in the Reasons for Non-Participation Upload File

| Column Name   | Description                                             | Valid Values                        |  |
|---------------|---------------------------------------------------------|-------------------------------------|--|
| SSID*         | Student's unique identifier.                            | Up to 10 digits.                    |  |
| Test Name*    | Test name for which the non-participation code applies. | N/A (See "Caution" text box below.) |  |
| Special Code* | Non-participation code for the selected test.           | See <u>Table 21</u> .               |  |

<sup>\*</sup>Required field.

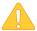

**Caution:** Students must be eligible for tests selected on the upload file in order to set a non-participation code via file upload. The Excel download template (not the CSV) contains a drop-down list of *all* active tests in the state for all students, whereas a student's *Edit Non-Participation* form only shows the eligible tests for that student.

Records may also be rejected if the student is inactive and/or for other reasons.

Figure 68 is an example of a sample upload file with the following transactions:

- The first row (aside from the header row) sets the "Absent" non-participation code for the Biology 1 EOC (NGSS) test for student SSID 9999990123.
- The second row sets the "Suspension" non-participation code for the Grade 5 ELA CAT test for student SSID 9999990456.
- The third row sets the "Wrong Test Administered" non-participation code for the Grade 8 HSA-Alt Math Online test for student SSID 9999990789.

Figure 68. Sample Reasons for Non-Participation Upload File

| 1 | А          | В                           | С                       |
|---|------------|-----------------------------|-------------------------|
| 1 | SSID       | Test Name                   | Special Code            |
| 2 | 9999990123 | Biology 1 EOC (NGSS)        | Absent                  |
| 3 | 9999990456 | Grade 5 ELA CAT             | Suspension              |
| 4 | 9999990789 | Grade 8 HSA-Alt Math Online | Wrong Test Administered |

#### **Resolving Discrepancies**

This section explains how to use the Discrepancy Resolution System (DRS) feature to identify non-participated students at your school and enter the applicable Reasons for Non-Participation (non-participation code) for each student and test.

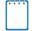

**Note:** The DRS will open on April 17, 2023 to resolve discrepancies for the SY 2022-2023 Smarter Balanced, HSA Science and HSA-Alt summative assessments and the Biology 1 End-of-Course Exam.

#### **Resolving Non-Participated Students' Discrepancies**

You can resolve a non-participated student discrepancy, which occurs when a student has not taken a summative test that he is eligible for at the time when DRS opens, by assigning a non-participation code for the discrepant test. For example, if the DRS opens two weeks before the end of a test administration and based on the test eligibilities and participation data a student is found to have not tested, then a discrepancy is reported.

The DRS only reports summative tests for which non-participation codes have not yet been established. For example, if a teacher finds out that a student will not take a test because of a medical reason and a non-participation code is set up for the student's test through TIDE's **Non-Participation Code** page before the DRS opens, then that test will not be displayed as a discrepancy in the DRS.

To resolve duplicate test discrepancies:

1. From the **Data Management** task menu on the TIDE dashboard, select **Discrepancy Resolution**. The **Discrepancy Resolution** page appears (see Figure 69).

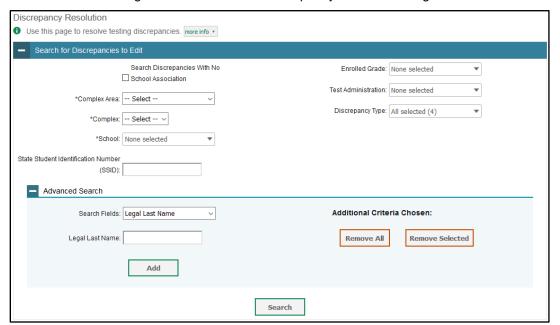

Figure 69. Fields in the Discrepancy Resolution Page

2. Retrieve the list of discrepancies for your school by following the procedure in the section Searching for Records.

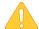

Alert: While there are four Discrepancy Types shown in the Discrepancy Resolution page in TIDE, based on HSAP Assessment policies only the "Untested Student" Discrepancy Type is applicable for Hawaii students. Schools should select "Untested Student" from the "Discrepancy Type" drop-down menu when searching for discrepancies.

3. Select for the non-participated student discrepancy you want to resolve. The **Resolve**Discrepancy: Non-participated Students window appears for the test that was not started (see Figure 70).

Figure 70. Resolve Discrepancy: Non-participated Students Page

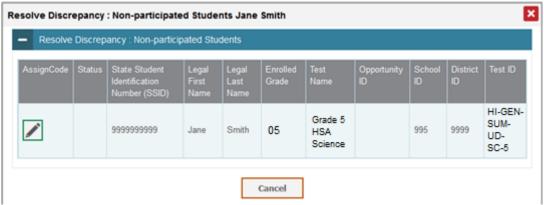

4. To assign a non-participation code to the discrepant test, click in the AssignCode column. The **Assign Non-participation code** panel appears (see Figure 71).

Figure 71. Resolve Discrepancy: Non-participated Students – Assign Non-participation Code Panel

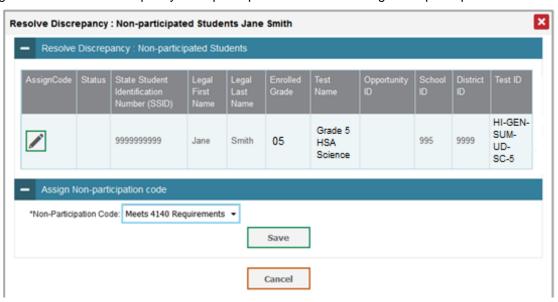

5. From the *Non-Participation Code* drop-down list, select the appropriate non-participation code.

6. Click **Save**. A confirmation message appears to notify you that the discrepancy has been successfully resolved.

7. Click **Continue** to close the confirmation message and return to the discrepancy listing.

Once each student discrepancy has been saved and successfully resolved (some students may have more than one test that will need to be resolved), the student's name is removed from the list in the DRS. Therefore, when all students' non-participation status has been resolved, there should be no students listed so you will know all discrepancies have been resolved.

### **Family Portal Access Codes**

Test Coordinators and DATA users can send family portal access codes to families via email. This task requires working with Microsoft Excel.

#### **Generating Access Code Template**

To send family portal access codes to families via email, you must first generate an access code template.

1. From the **Family Portal Access** task menu on the TIDE dashboard, select **Generate Access Code Template**. The *Generate Access Code Template* page appears (see <u>Figure 72</u>).

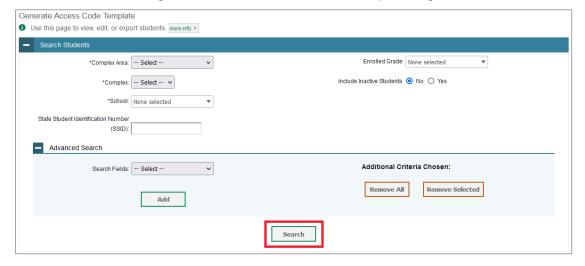

Figure 72. Generate Access Code Template Page

- 2. Enter search criteria as required. For more information, see the section <u>Searching for</u> Records.
- 3. Select Search.
- 4. The search results pop-up window appears. Select View Results.
- 5. From the list of retrieved students, do one of the following:

Mark the checkbox(es) for the student(s) whose access codes you wish to generate.

 Mark the checkbox at the top of the table to generate access codes for all retrieved students.

Generate Access Code Template Use this page to view, edit, or export students. more info ▼ Search Students ■ Download Student Access Codes ▼ <u>r</u> ∨ Number of students found: 4031 1-50 of 4031 records | Page: 4 1 of 81 Legal First 99998 9900108438 'Alohi Kea 01022016 4D639E 99998 9900108564 'Ofamo'oni 'Ana Louhuni 12122000 84F1D3 99998 995 9900108606 'Ofamo'oni 'Ainakoa 10211993 88DFA6

915CEF

01022016

Figure 73. Generate Access Code Template Search Results

- 6. Select the **Download Student Access Codes** option above the search results table (see <u>Figure 74</u>), and then do one of the following:
  - To export all students in the search results, select Export All to Excel.

9900108648

To export only selected students, select Export My Selected to Excel.

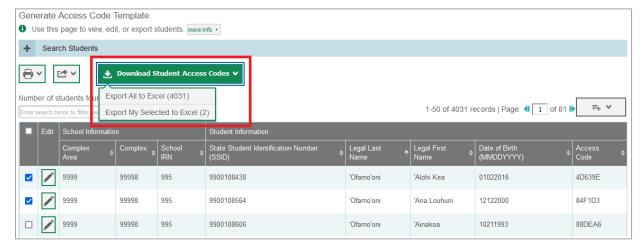

Figure 74. Download Student Access Codes

7. The template downloads to your computer. Open it and, in the *Send Access Code to This Email Address* column for each student, enter the email address of the recipient you wish to receive the student's access code.

Figure 75. Student Access Code Template

| 4 | Α                | В               | С                                          | D                        | Е           | F                                      |
|---|------------------|-----------------|--------------------------------------------|--------------------------|-------------|----------------------------------------|
| 1 | Legal First Name | Legal Last Name | State Student Identification Number (SSID) | Date of Birth (MMDDYYYY) | Access Code | Send Access Code to This Email Address |
| 2 | 'Alohi Kea       | 'Ofamo'oni      | 9900108438                                 | 01022016                 | 4D639E      | sample@email.com                       |
| 3 | 'Ana Louhuni     | 'Ofamo'oni      | 9900108564                                 | 12122000                 | 84F1D3      | sample@email.com                       |

8. Save the updated template file to your computer and close the file.

#### **Emailing Student Access Codes**

Before you can send access codes, you must first complete the steps in the section <u>Generating</u> <u>Access Code Template</u>. You will use the template you created and edited to complete the steps below.

- 1. From the **Family Portal Access** task menu on the TIDE dashboard, select **Email Student Access Codes**. The *Email Student Access Codes* page appears.
- 2. Locate the file you created and saved to your computer using the steps in the section Generating Access Code Template.
- 3. Upload the file you created following instructions in the section <u>Uploading Records</u>.

Figure 76. Email Student Access Codes Page

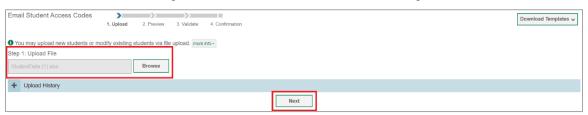

4. To CC yourself on emails sent to families, in the *CC me on the access code emails* field, select **Yes**. This is only available if fewer than 50 records are included in the upload file.

Figure 77. Email Student Access Code Page – Step 3: Validate

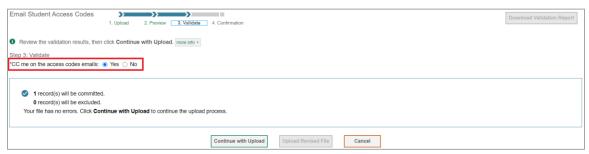

Emails received by families will contain a link to a site where families can obtain their student's access code. These links to obtain a student's access code expire in seven (7) days. If this link expires, schools will need to send another email to the family with a new link to obtain their student's access code.

## **Appendix A. Processing File Uploads**

This appendix describes how TIDE processes file uploads.

### **How TIDE Processes Large Files**

If your file contains a large number of records, TIDE displays the validation results for a portion of those records, and then completes the processing offline. As part of the processing, TIDE displays a page with your name and default email address, and prompts you to provide a phone number and optional alternate email. TIDE sends you an email when it completes the validation, and a second email after it commits the records to its databases.

Figure 78 describes the entire processing flow for file uploads.

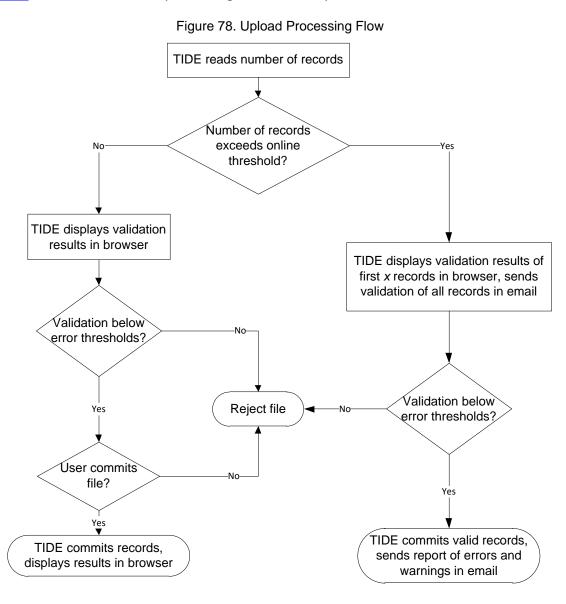

<u>Table 23</u> lists the various upload files and the number of records in those files that triggers offline processing. The column Number of Validated Records is the number x in Figure 78.

For example, if your users upload file contains 1,000 records or more:

- 1. TIDE displays the validation results for the first 200 records.
- 2. If you commit the file:
  - a. TIDE validates the remaining records offline, and sends a validation report via email.
  - b. TIDE then commits the error-free records, and sends a report listing all errors and warnings via email.

Table 23. Record Thresholds for Offline Processing

| Upload File                   | Offline Processing Threshold | Number of Validated Records |
|-------------------------------|------------------------------|-----------------------------|
| Users                         | 1,000                        | 200                         |
| Students                      | 1,000                        | 200                         |
| Test Settings                 | 2,000                        | 200                         |
| Test Invalidation<br>Requests | 1,000                        | 200                         |
| Rosters                       | 1,000                        | 200                         |

## **How TIDE Validates File Uploads**

After you submit an upload file, TIDE applies two validations: layout and data.

- Layout validation determines if the records have proper format. This includes checks for alphanumeric or numeric-only values and record length.
- Data validation determines if the fields contain valid data.

# **Appendix B. Opening CSV Files in Excel 2007 or Later**

This appendix explains how to open comma-separated value (CSV) files in Microsoft Excel 2007 or later.

- 1. Open Microsoft Excel.
- On the **Data** tab, in the **Get External Data** group, click **From Text**. The Import Text File dialog box appears.
- Navigate to the CSV file, and click Import.The Text Import Wizard appears.
- In Step 1 of the wizard, mark **Delimited**, and click **Next**.

5. In Step 2 of the wizard, mark **Comma**, and then click **Next**.

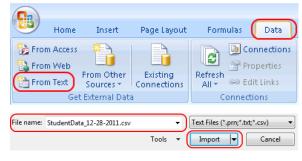

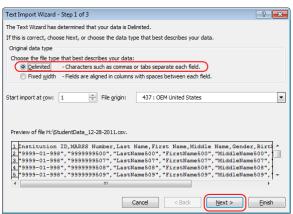

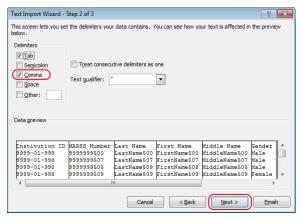

- 6. In Step 3 of the wizard, do the following:
  - a. In the *Data Preview* section, click a column. Excel shades the column with a black background.
  - In the Column Data Format section, mark the **Text** radio button. This setting preserves leading zeros that can appear in fields.
  - c. Repeat steps <u>6.a</u>–<u>6.b</u> for all columns in the CSV file.
  - d. Click Finish.

Excel imports and displays the CSV file.

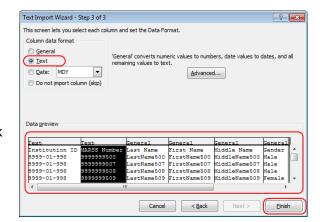

## **Appendix C. User Support**

For additional information and assistance in using TIDE, contact the CAI help desk.

The help desk is open Monday–Friday from 7:30 a.m. to 4:00 p.m. Hawaiian Standard Time (except holidays or as otherwise indicated on the State Assessment Portal).

#### **HSAP Help Desk**

Toll-Free Phone Support: 1-866-648-3712

Email Support:

HSAPHelpDesk@cambiumassessment.com

If you contact the Help Desk, you will be asked to provide as much detail as possible about the issues you encountered. You may choose to use the *Help Desk Intake Form*, available on the <u>alohahsap.org</u> portal website in the **Resources > Technology** section.

- If the issue pertains to a student, provide the SSID and associated school for that student. Do not provide the student's name.
- If the issue pertains to a TIDE user, provide the user's full name and email address.
- Any error messages that appeared.
- Operating system and browser information, including version numbers (e.g., Windows 10 and Firefox 101 or Mac OS 12.4 and Safari 15).

## Appendix D. Change Log

This Change Log can be used to identify specific changes that are made to any of the information included in the original document throughout the current school year.

| Location                                                                                         | Change                                                                                                    | Date     |
|--------------------------------------------------------------------------------------------------|----------------------------------------------------------------------------------------------------|----------|
| Preparing for Testing > Managing<br>Student Information > Printing<br>Family Portal Access Codes | Added instructions to print Family Portal access codes from the <i>View/Edit Rosters</i> page.                                  | 9/8/22   |
| Global                                                                                           | Changed "Inbox" to "Secure Inbox" throughout document.                                                                          | 10/17/22 |
| Figure 27                                                                                        | Updated screenshot to show "Secure Inbox" label.                                                                                | 11/15/22 |
| Accessing Secure Notifications in TIDE                                                           | Added new section.                                                                                                    | 11/15/22 |
| Uploading Reasons for Non-<br>Participation for Multiple Students                                | Added new section.                                                                                                    | 11/15/22 |
| Creating or Modifying Rosters<br>Through File Uploads                                            | Added information about using Roster export files to create upload files for roster modifications via file upload.              | 11/15/22 |
| Viewing and Editing Students                                                                     | In step 5, added information about the new feature to copy a student's Family Portal Access Code from the Student Details Page. | 2/14/23  |
| Managing Student Test Settings and Tools > Uploading Student Interim Testing Grades              | Added new section.                                                                                                    | 2/14/23  |
| Managing Rosters > Adding New<br>Roster                                                          | Updated the note regarding the option to view/add Current and Past Students to a roster.                                        | 2/14/23  |
| After Testing > Resolving Discrepancies                                                          | Added information on the Discrepancy Resolution System.                                                                         | 4/14/23  |
| Table 21. Reasons for Non-<br>Participation and Their Descriptions                               | Added the new "Expulsion" option to the table.                                                                                  | 4/26/23  |
|                                                                                                  |                                                                                                    |          |